# **Dell S2719DM คู่มือผู้ใช้**

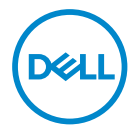

**แบบจำ�ลอง: S2719DM รุ่นระเบียบข้อบังคับ: S2719DMt**

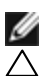

 $\mathscr{U}$  **หมายเหตุ:** หมายเหตุ ระบุถึงข้อมูลสำคัญ ที่ช่วยให้คุณใช้คอมพิวเตอร์ของคณได้ดีขึ้น

**ข้อควรระวัง: ข้อควรระวัง ระบุถึงความเสียหายที่อาจเกิดขึ้นต่อฮาร์ดแวร์ หรือการสูญ เสียข้อมูล ถ้าไม่ปฏิบัติตามขั้นตอน**

**คำ�เตือน: คำ�เตือน ระบุถึงโอกาสที่จะเกิดความเสียหายต่อทรัพย์สิน การบาดเจ็บต่อ ร่างกาย หรือถึงขั้นเสียชีวิต**

**Copyright © 2018 Dell Inc. หรือบริษัทในเครือ สงวนลิขสิทธิ์** Dell*,* EMC และเครืองหมาย<br>การค้าอื่นๆ เป็นเครื่องหมายการค้าของ Dell Inc. หรือบริษัทในเครือ เครื่องหมายการค้าอื่นๆ อาจเป็น เจ้าของโดยบริษัทเจ้าของเครื่องหมายการค้าที่เกี่ยวข้อง

2018 02

# **สารบัญ**

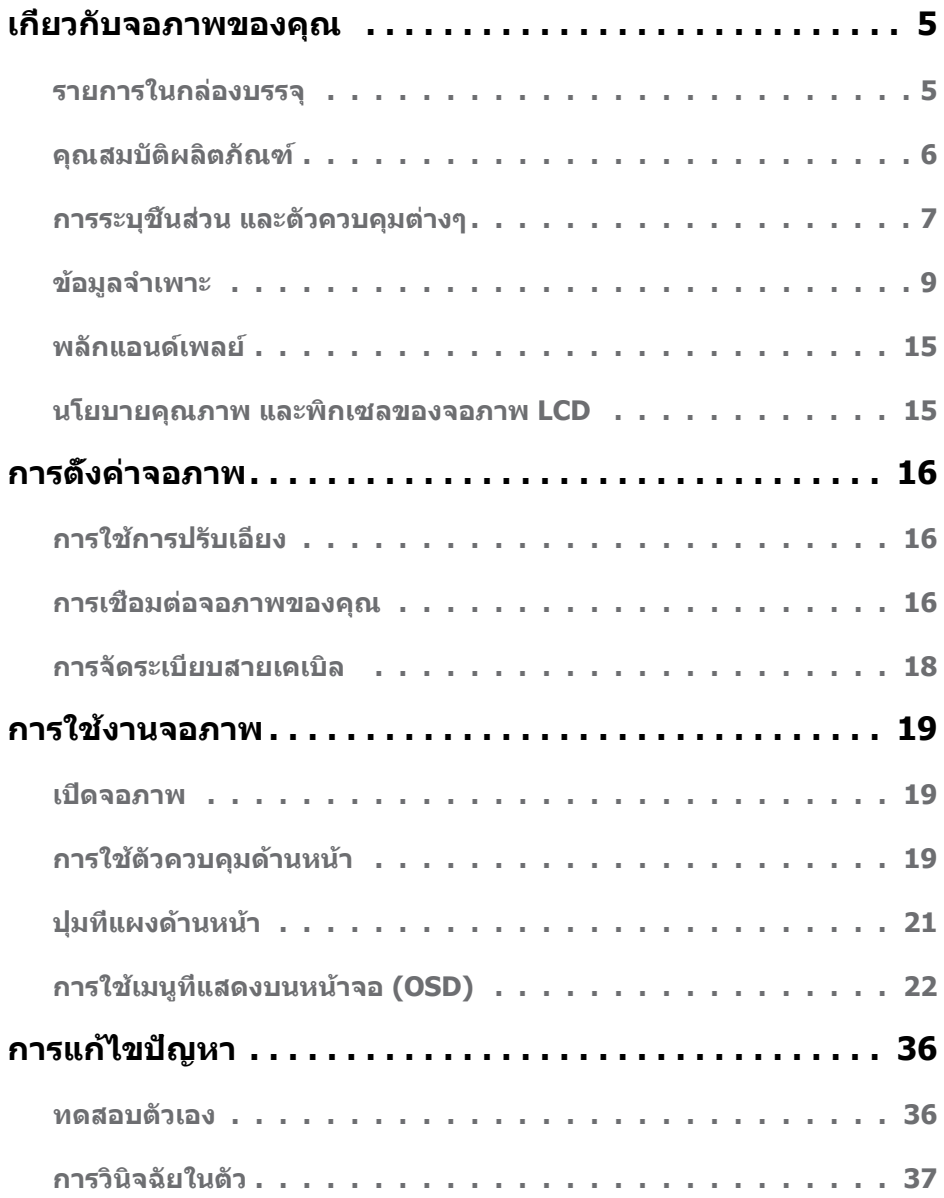

 $\int$ DELL

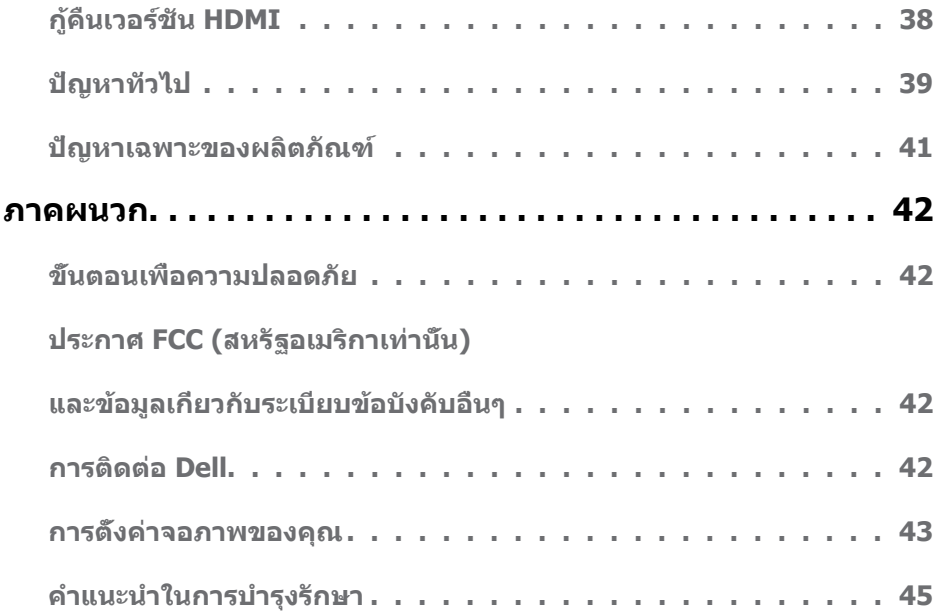

 $(PELL)$ 

## <span id="page-4-0"></span>**รายการในกล่องบรรจุ**

จอภาพของคุณส่งมอบมาพร้อมกับองค์ประกอบต่างๆ ดังแสดงด้านล่าง ตรวจดูให้แน่ใจว่าคุณได้รับชิ้น ส่วนทั้งหมดครบถ้วน และ [ติดต่อ Dell](#page-41-1) ถ้ามีรายการใดๆ หายไป

**หมายเหตุ:** บางรายการอาจเป็นอุปกรณ์ซื้อเพิ่ม และไม่ได้ส่งมอบมาพร้อมกับจอภาพของคุณ คุณสมบัติหรือสื่อบางชนิด อาจไม่มีในบางประเทศ

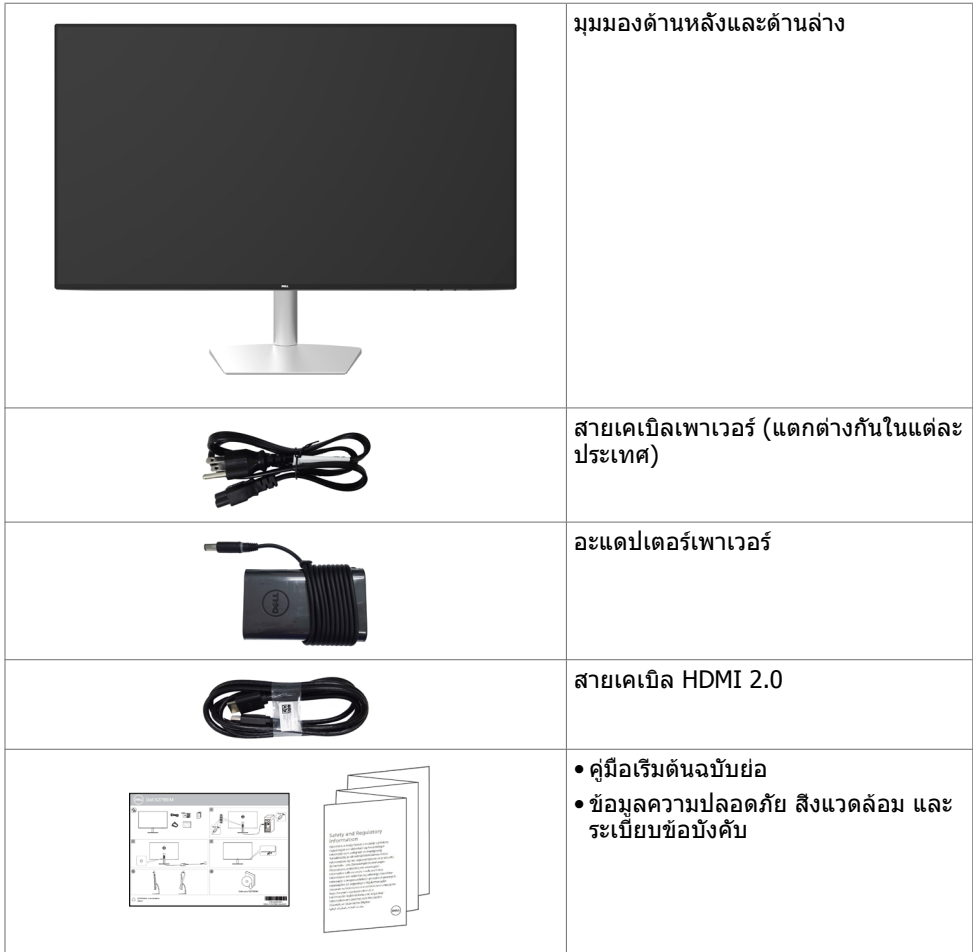

**D**&LI

## <span id="page-5-0"></span>**คุณสมบัติผลิตภัณฑ์**

จอภาพ **Dell S2719DM** เป็นจอภาพผลึกคริสตัลเหลว (LCD) แบบแอกทีฟแมทริกซ์ ที่ใช้ ทรานซิสเตอร์แบบฟิล์มบาง (TFT) และไฟพื้นหลัง LED จอภาพมีคุณสมบัติดังต่อไปนี้:

- • พื้นที่การแสดงผลที่สามารถรับชมได้ 68.47 ซม. (27 นิ้ว) (วัดในแนวทแยง) ความละเอียด 2560 x 1440 พร้อมด้วยการสนับสนุนการแสดงผลที่ความละเอียดต่ำ กว่าแบบเต็มหน้าจอ
- อัตราส่วนเมกะไดนามิกคอนทราสต์ (8,000,000:1)
- มุมการมองที่กว้างพร้อมขอบเขตสีที่สูง
- ความสามารถในการปรับเอียง
- ความสามารถพลักแอนด์เพลย์ ถ้าระบบของคุณสนับสนุน
- ลดอาการเคืองตาด้วยจอถนอมสายตา
- ผลกระทบระยะยาวที่เป็นไปได้ของการปล่อยแสงสีฟ้าจากจอภาพอาจเป็นสาเหตุให้เป็นอันตราย ต่อดวงตา รวมถึงความล้าของดวงตา หรือความเครียดของดวงตาเขิงดิจิทัล คุณลักษณะ ComfortView ได้รับการออกแบบมาเพื่อลดปริมาณแสงสีฟ้าที่กระจายตัวจากจอภาพเพื่อปรับปรุง ความสบายตาให้เหมาะสมที่สุด
- ปรับช่วงไดนามิกสูงให้เหมาะกับการใช้งานจอภาพแล้ว
- รองรับเทคโนโลยี AMD FreeSync™
- การปรับค่าหน้าจอ (OSD) บนหน้าจอเพื่อการตั้งค่าและปรับค่าหน้าจอได้อย่างง่ายดาย
- ได้รับรองการประหยัดพลังงาน Energy Star
- CFR/BFR/PVC- ลดลง (แผ่นวงจรพิมพ์ทำ มาจากวัสดุลามิเนตที่ปราศจากสาร CFR/BFR/PVC)
- จอแสดงผลที่ได้รับการรับรอง TCO
- สอดคล้องมาตรฐานระดับเงินของ EPEAT
- คุณสมบัติตรงตามข้อกำ าหนด RoHS
- กระจกไร้สารหนู และหน้าจอไร้สารปรอท
- ไฟสแตนบาย 0.5 W เมื่ออยู่ในโหมดสลีบ

DELL

# <span id="page-6-0"></span>**การระบุชิ้นส่วน และตัวควบคุมต่างๆ**

### **มุมมองด้านหน้า**

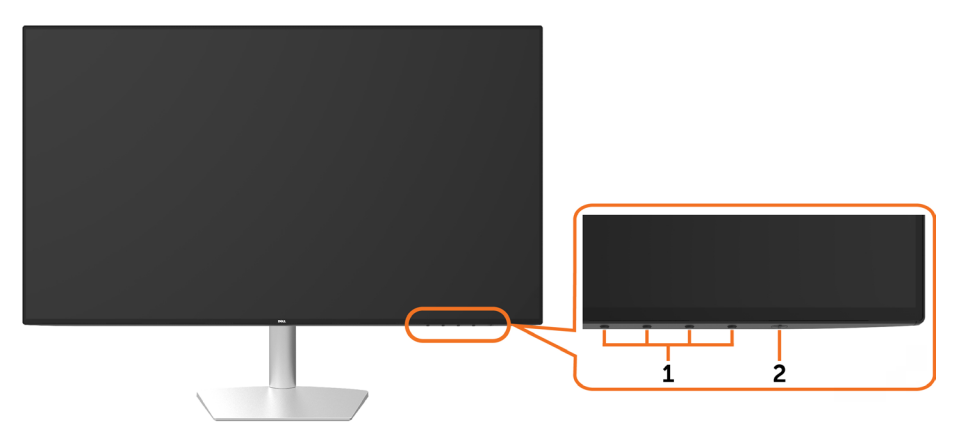

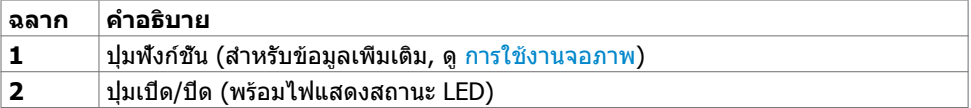

DELL

### **มุมมองด้านล่าง**

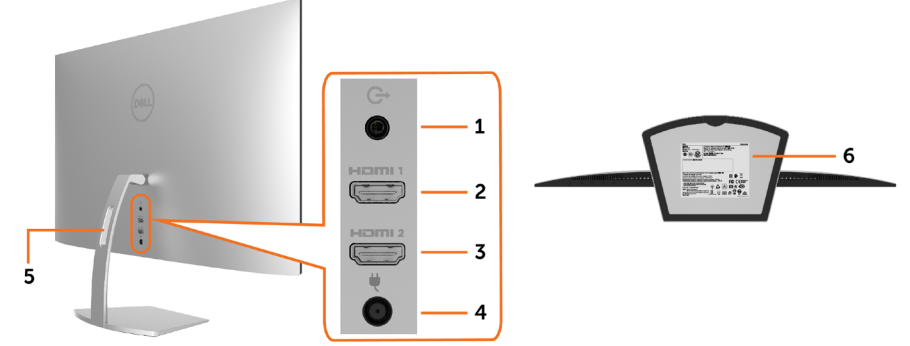

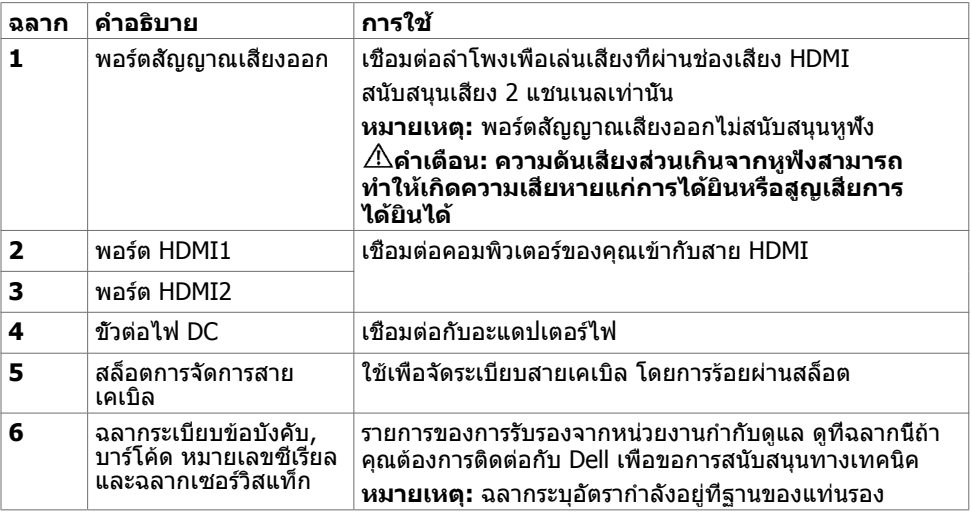

 $\int$ DELL

# <span id="page-8-1"></span><span id="page-8-0"></span>**ข้อมูลจำ�เพาะ**

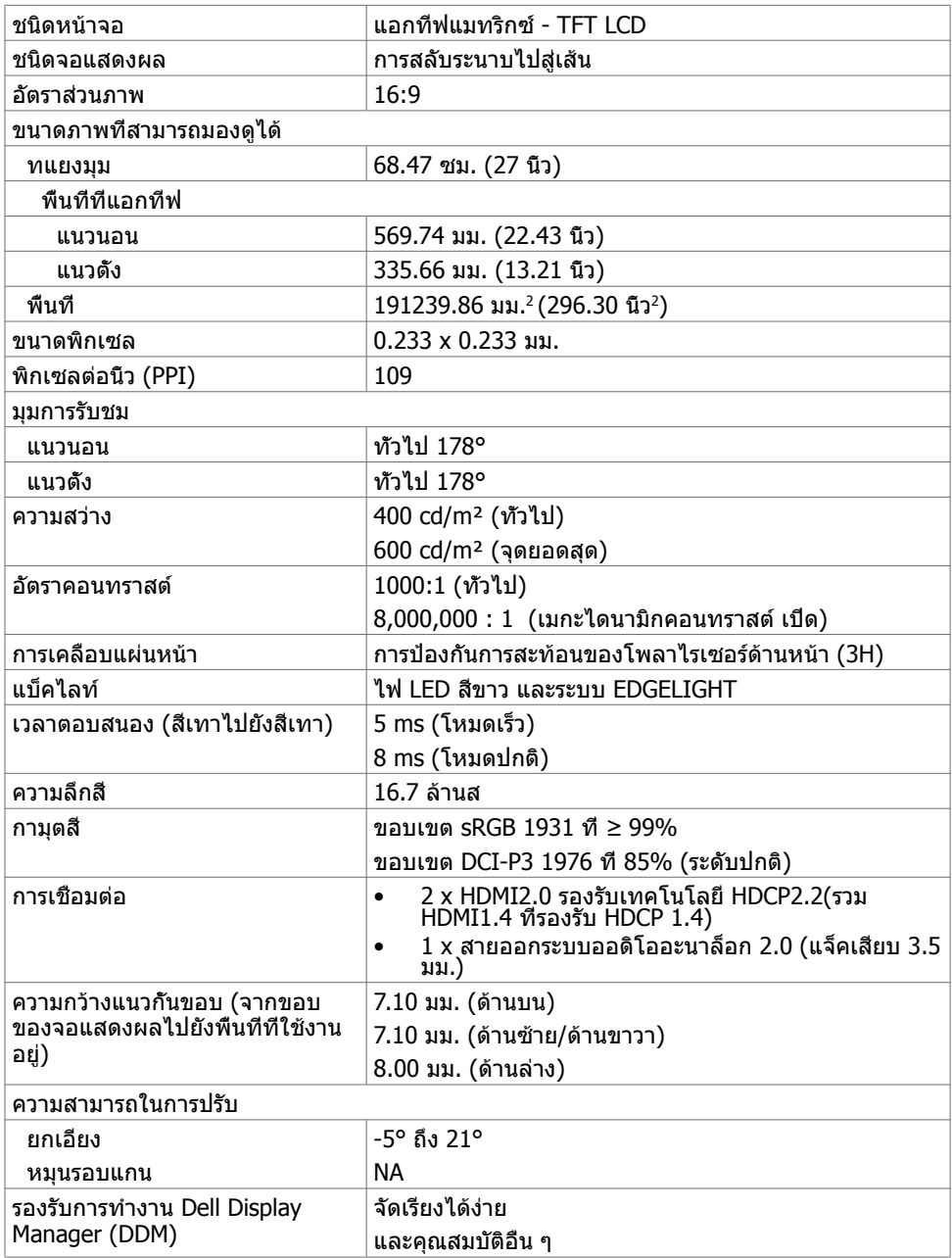

(dell

### ความละเอียด

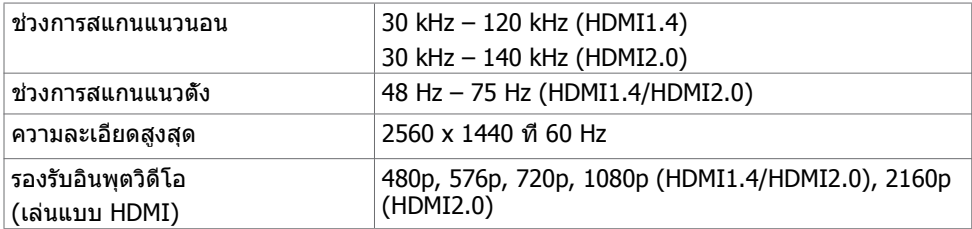

## **โหมดการแสดงผลพรีเซ็ต**

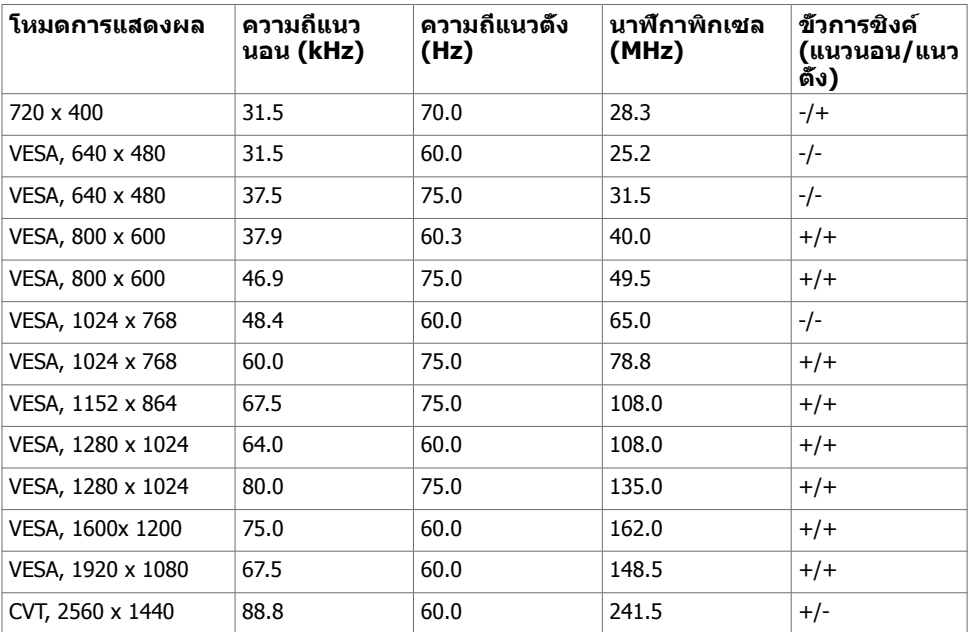

 $\int$ DELL

## **ไฟฟ้า**

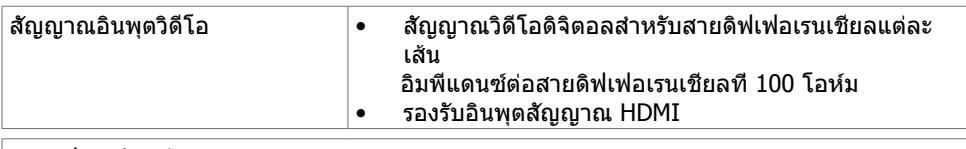

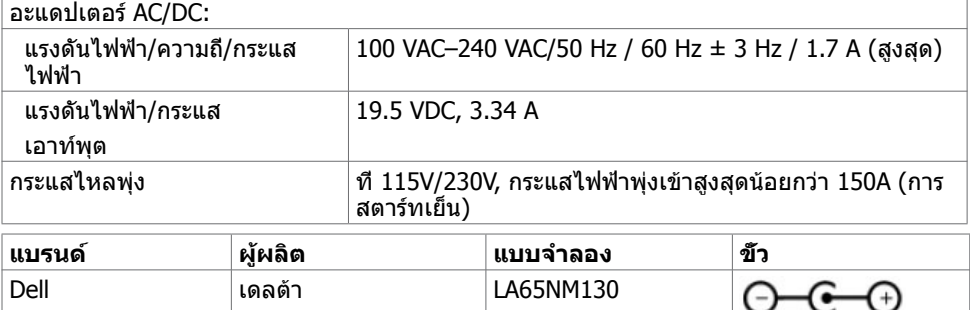

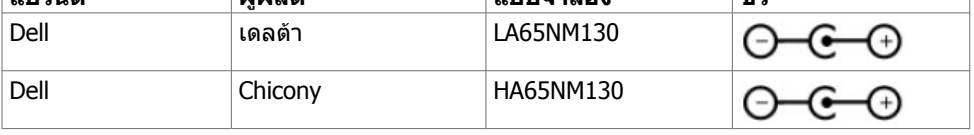

### **คุณลักษณะทางกายภาพ**

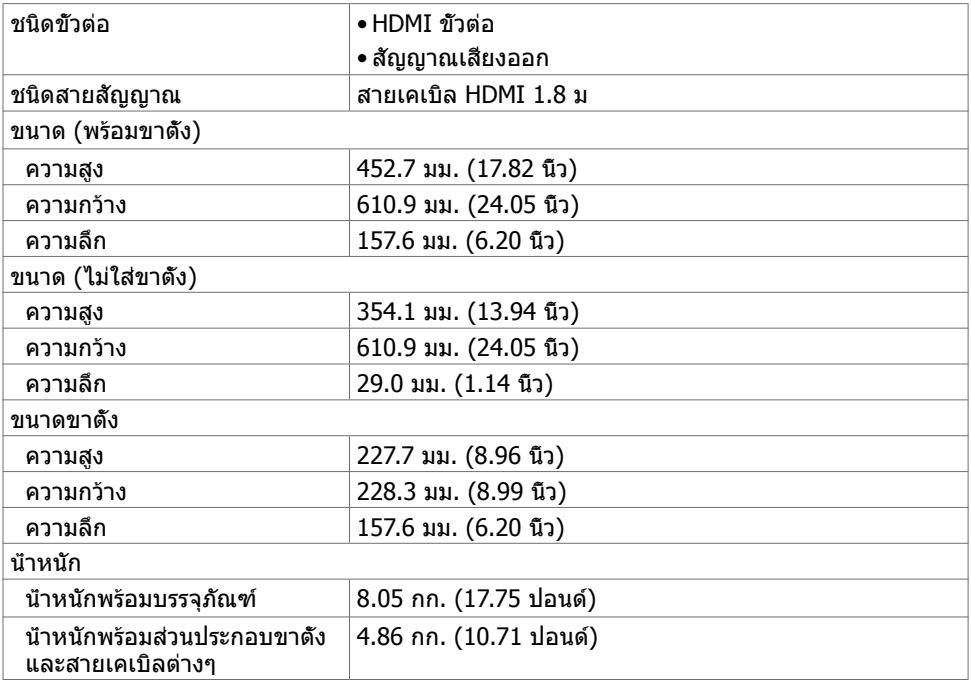

DELL

## **คุณลักษณะเกี่ยวกับสิ่งแวดล้อม**

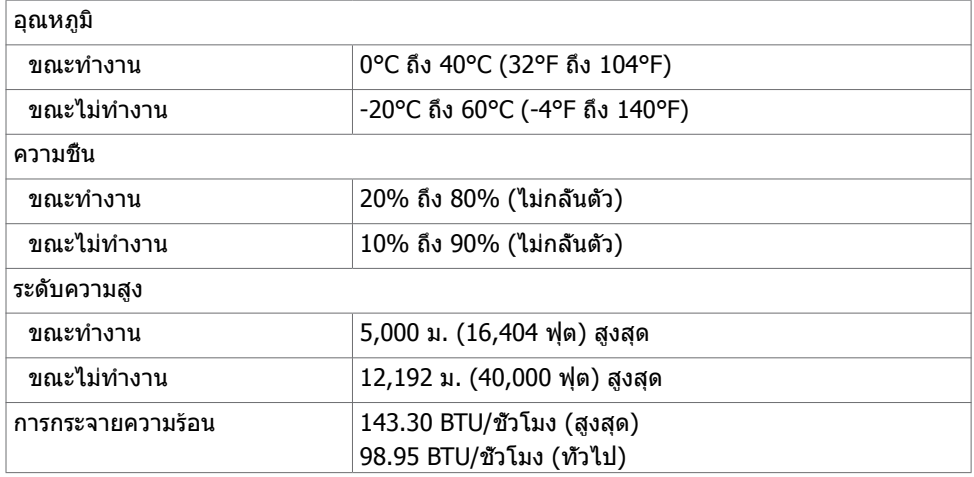

### **โหมดการจัดการพลังงาน**

ถ้าคุณมีการ์ดแสดงผลหรือซอฟต์แวร์ที่สอดคล้องกับ DPM ของ VESA ติดตั้งอยู่ในคอมพิวเตอร์ของ คุณ, จอภาพสามารถลดการสิ้นเปลืองพลังงานเมื่อไม่ได้ใช้งานโดยอัตโนมัติ สถานะนี้เรียกว่า โหมด ประหยัดพลังงาน\* จอภาพจะกลับมาทำ งานโดยอัตโนมัติ เมื่อคอมพิวเตอร์ตรวจพบการป้อนข้อมูลจาก ้แป้นพิมพ์ เมาส์ หรืออุปกรณ์ป้อนข้อมูลอื่นๆ ตารางต่อไปนี้แสดงการสิ้นเปลืองพลังงาน และการส่ง สัญญาณของโหมดการประหยัดพลังงาน:

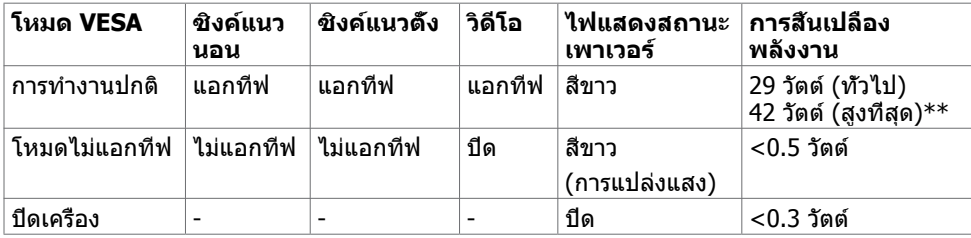

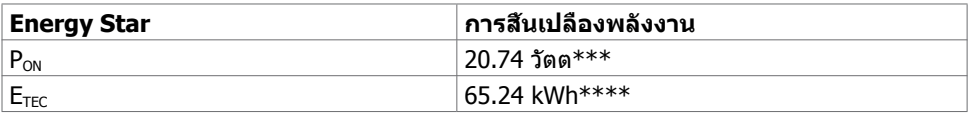

OSD จะทำงานเฉพาะในโหมด การทำงานปกติ เท่านั้น ถ้าคุณกดปุ่มใดๆ ในโหมด แอกทีฟ-ปิด, ข้อควาบต่อไปบี้จะแสดงขึ้น:

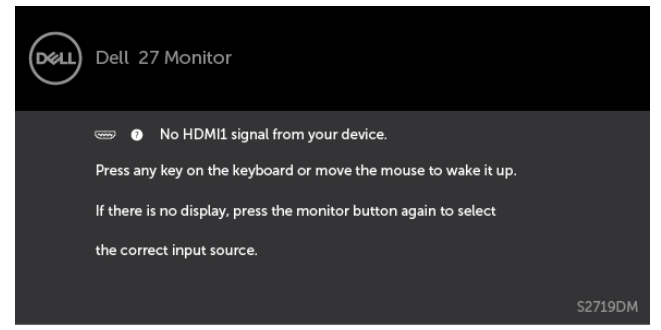

\*การไม่สิ้นเปลืองพลังงานเลยในโหมด ปิดเครื่อง สามารถทำ ได้โดยการถอดสายไฟออกจากจอภาพ เท่านั้น

\*\*การสิ้นเปลืองพลังงานสูงสุดโดยเปิดความสว่างสูงที่สุด

\*\*\*อัตราการสิ้นเปลืองพลังงานของโหมดเปิดใช้งานตามที่อธิบายไว้ในเวอร์ชัน Energy Star 7.0 \*\*\*\*อัตราการสิ้นเปลืองพลังงานทั้งหมดในหน่วย kWh ตามที่อธิบายไว้ในเวอร์ชัน Energy Star 7.0 ี เอกสารนี้มีไว้สำหรับให้ข้อมูลเท่านั้น และสะท้อนให้เห็นถึงผลการดำเนินงานในห้องปฏิบัติการ ผลิตภัณฑ์ของคุณอาจมีความแตกต่างจากนี้ ขึ้นอย่กับซอฟต์แวร์ ส่วนประกอบ และอปกรณ์ต่อพ่วงที คุณสั่งซื้อ และไม่มีข้อผูกมัดในการอัปเดตข้อมูลดังกล่าว ดังนั้นลูกค้าไม่ควรพึ่งพาข้อมูลนี้อย่างเดียว ในการตัดสินใจเกี่ยวกับความคลาดเคลื่อนทางไฟฟ้าหรืออื่น ๆ ไม่รับประกันความถูกต้องเที่ยงตรง หรือ ความสมบูรณ์ทั้งอย่างชัดแจ้ง หรือโดยนัย

เปิดทำ งานคอมพิวเตอร์และจอภาพ เพื่อเข้าถึงยัง OSD

**หมายเหตุ:** ได้รับรองการประหยัดพลังงาน **Energy Star**

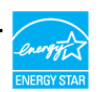

**NO** 

### **การกำ�หนดพิน\_ขั้วต่อ HDMI**

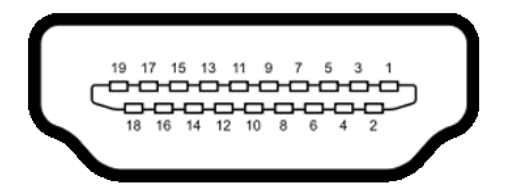

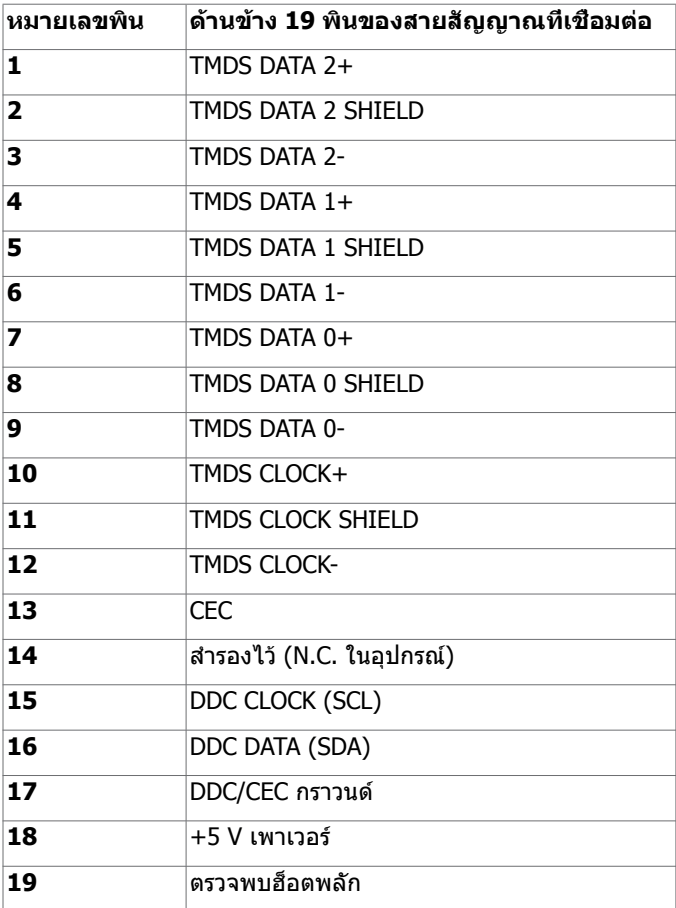

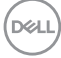

# <span id="page-14-0"></span>**พลักแอนด์เพลย์**

คุณสามารถติดตั้งจอภาพในคอมพิวเตอร์ที่มีคุณสมบัติพลักแอนด์เพลย์ จอภาพจะให้ข้อมูลการระบุ จอแสดงผลแบบขยาย (EDID) แก่คอมพิวเตอร์โดยอัตโนมัติโดยใช้โปรโตคอลแชนเนลข้อมูลการ ี แสดงผล (DDC) เพื่อที่คอมพิวเตอร์สามารถกำหนดค่าด้วยตัวเอง และปรับการตั้งค่าต่างๆ ของจอภาพ ได้อย่างเหมาะสมที่สุด การติดตั้งจอภาพส่วนใหญ่เป็นระบบอัตโนมัติ คุณสามารถเลือกภาษาต่างๆ ็ได้ตามที่ต้องการ สำหรับข้อมูลเพิ่มเติมในการตั้งค่าจอภาพ เกี่ยวกับการเปลี่ยนแปลงการตั้งค่าของ จอภาพ ให้ดู [การใช้งานจอภาพ](#page-18-1)

## **นโยบายคุณภาพ และพิกเซลของจอภาพ LCD**

ระหว่างกระบวนการผลิตจอภาพ LCD, ไม่ใช่เรื่องผิดปกติที่จะมีหนึ่งหรือหลายพิกเซล ที่จะค้างอยู่ใน ี่สถานะที่ไม่มีการเปลี่ยนแปลง พิกเซลเหล่านี้มองเห็นได้ยาก และไม่ส่งผลกระทบกับคุณภาพหรือ ความสามารถในการใช้งานจอแสดงผล สำ หรับข้อมูลเพิ่มเติมเกี่ยวกับนโยบายคุณภาพและพิกเซลของ จอภาพ Dell, ให้ดู [www.dell.com/support/monitors](http://www.dell.com/support/monitors)

# <span id="page-15-0"></span>**การตั้งค่าจอภาพ**

# **การใช้การปรับเอียง**

คุณสามารถเอียงจอภาพตามมุมการรับชมที่สะดวกที่สุดได้

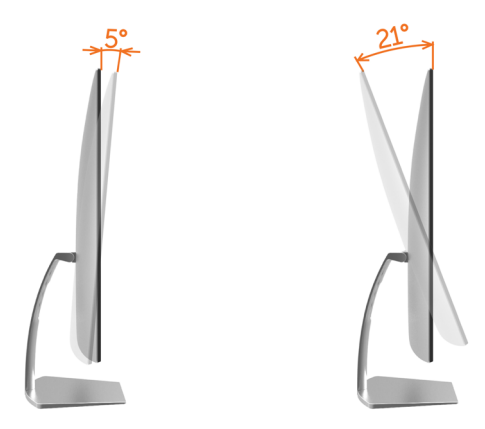

## <span id="page-15-1"></span>**การเชื่อมต่อจอภาพของคุณ**

 $\bigwedge$  คำเตือน: คำเตือน: ก่อนที่คุณจะเริ่มกระบวนการใดๆ ในส่วนนี้ ให้ทำตาม <mark>[ขั้นตอนเพื่อ](#page-41-2)</mark> **[ความปลอดภัย](#page-41-2)**

ในการเชื่อมต่อจอภาพของคุณเข้ากับคอมพิวเตอร์:

- **1** ปิดเครื่องคอมพิวเตอร์
- **2** ต่อสาย HDMI จากจอภาพไปยังคอมพิวเตอร์ของคุณ

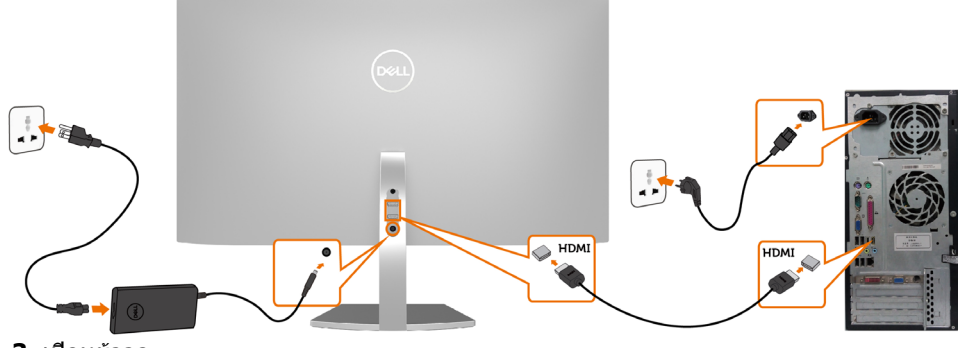

**3** เปิดหน้าจอ

*DELL* 

**4** เลือกแหล่งสัญญาณที่ถูกต้องที่เมนู OSD ของหน้าจอแล้วเปิดเครื่องคอมพิวเตอร์

### **ข้อกำ�หนดในการดูหรือเล่นเนื้อหา HDR**

 (1) ผ่านเครื่องเล่น Ultra BluRay DVD หรือคอนโซลเกม ตรวจสอบให้มั่นใจว่าเครื่องเล่น DVD และคอนโซลเกมรองรับ HDR ได้ เช่น Panasonic DMP- UB900, x-Box One S, PS4 Pro ดาวน์โหลดและติดตั้งไดร์เวอร์กราฟิกการ์ดที่เหมาะสม (สำ หรับ PC) ดูที่ด้านล่าง

### (2) ผ่านพีซี

 ตรวจสอบให้มั่นใจว่ากราฟิกการ์ดที่ใช้รองรับ HDR ได้ เช่น การ์ดที่รองรับมาตรฐาน HDMI2.0a (ที่มีตัวเลือก HDR) และมีไดร์เวอร์กราฟิก HDR ติดตั้งไว้ ใช้แอพพลิเคชันเครื่องเล่นที่รองรับ HDR ได้ เช่น Cyberlink PowerDVD 17, แอพภาพยนตร์และทีวีของ Windows 10 ตัวอย่างเช่น Dell XPS8910, Alienware Aurora R5 ที่รวมชุดมากับกราฟิกการ์ดด้านล่าง ไดร์เวอร์กราฟิกของ Dell ที่รองรับ HDR: ดูที่เว็บไซต์การสนับสนุนของ Dell (http://www.dell.com/support/monitors) สำ หรับการดาวน์โหลดไดร์เวอร์กราฟิกล่าสุด ที่สนับสนุนการเล่น HDR สำหรับพีซี/โน้ตบ๊กของคุณ

#### Nvidia

 กราฟิกการ์ด Nvidia ที่รองรับ HDR: GTX1070, GTX1080, P5000, P6000 ฯลฯ สำ หรับ รายการกราฟิกการ์ดทั้งหมดของ Nvidia ที่รองรับ HDR โปรดดูที่เว็บไซต์ของ Nvidia ที่ www.nvidia.com

 ไดร์เวอร์ที่รองรับโหมดการเล่นแบบเต็มหน้าจอ (เช่น เกมพีซี, เครื่องเล่น UltraBluRay), HDR บนระบบปฏิบัติการ Win10 Redstone 2: เวอร์ชัน 384.76 หรือใหม่กว่า

#### AMD

 กราฟิกการ์ด AMD ที่รองรับ HDR: RX480, RX470, RX460, WX7100, WX5100, WX4100 ฯลฯ สำ หรับรายการกราฟิกการ์ดทั้งหมดของ AMD ที่รองรับ HDR โปรดดูที่ www.amd.com ตรวจดูข้อมูลสนับสนุนของไดร์เวอร์ HDR และดาวน์โหลดไดรเวอร์เวอร์ชันล่าสุดได้จาก www.amd.com

 Intel (กราฟิกในตัว) ระบบที่รองรับ HDR: CannonLake หรือรุ่นใหม่กว่า เครื่องเล่น HDR ที่เหมาะสม: แอพภาพยนตร์และทีวีของ Windows 10 ระบบปฏิบัติการที่รองรับ HDR: Windows 10 Redstone 3 ไดร์เวอร์ที่รองรับ HDR: เข้าไปที่ [downloadcenter.intel.com](http://downloadcenter.intel.com) เพื่อรับไดร์เวอร์ HDR ล่าสุด

**หมายเหตุ:** การเล่น HDR ผ่านระบบปฏิบัติการ (เช่น การเล่น HDR ในหน้าต่างภายในหน้าจอเด สก์ท็อป) ต้องมีระบบปฏิบัติการ Win 10 Redstone 2 หรือใหม่กว่าพร้อมแอพพลิเคชันเครื่องเล่น ที่เหมาะสม เช่น PowerDVD17 การเล่นเนื้อหาที่ถูกป้องกันจะต้องมี ซอฟต์แวร์/ฮาร์ดแวร์ DRM ที่เหมาะสม เช่น Microsoft Plavreadv™

โปรดดูที่เว็บไซต์ Microsoft สำ หรับข้อมูลการสนับสนุน HDR

DØLI

**การตั้งค่าจอภาพ | 17**

# <span id="page-17-0"></span>**การจัดระเบียบสายเคเบิล**

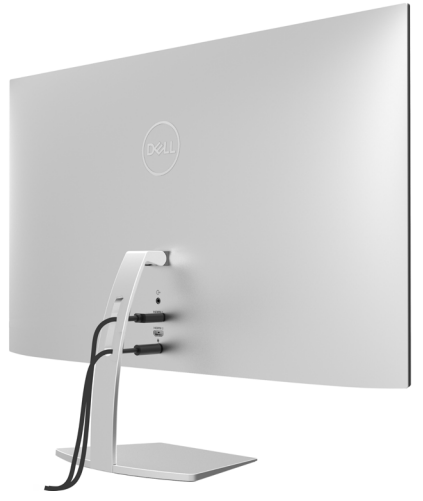

หลังจากที่ต่อสายเคเบิลที่จำเป็นทั<sub>้</sub>งหมดไปยังจอภาพและคอมพิวเตอร์แล้ว (ดู การเชื่อมต่อจอภาพ สำ [หรับการต่อสายเคเบิล\)](#page-15-1) จัดระเบียบสายเคเบิลทั้งหมด ดังแสดงด้านบน

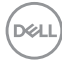

# <span id="page-18-1"></span><span id="page-18-0"></span>**การใช้งานจอภาพ**

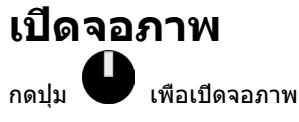

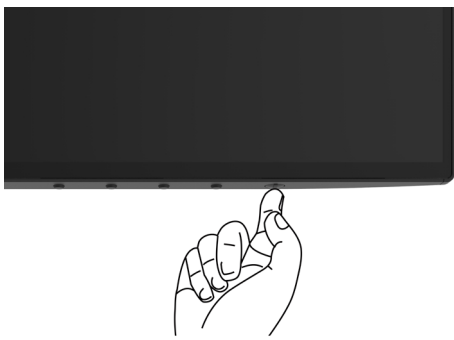

## **การใช้ตัวควบคุมด้านหน้า**

ใช้ปุ่มควบคุมที่ด้านหน้าของจอภาพ เพื่อปรับคุณลักษณะต่างๆ ของภาพที่กำ ลังแสดงอยู่ ในขณะที่คุณ ใช้ปุ่มเหล่านี้เพื่อปรับตัวควบคุม, OSD จะแสดงค่าตัวเลขของคุณลักษณะต่างๆ เมื่อมีการเปลี่ยนแปลง

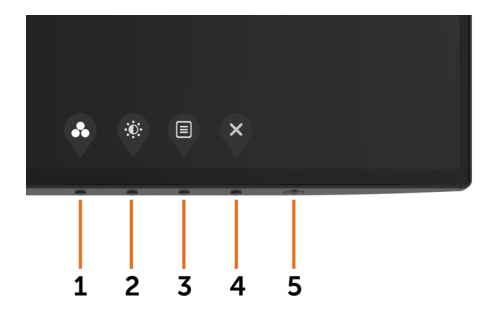

DELL

ตารางต่อไปนี้อธิบายปุ่มต่างๆ ที่แผงด้านหน้า:

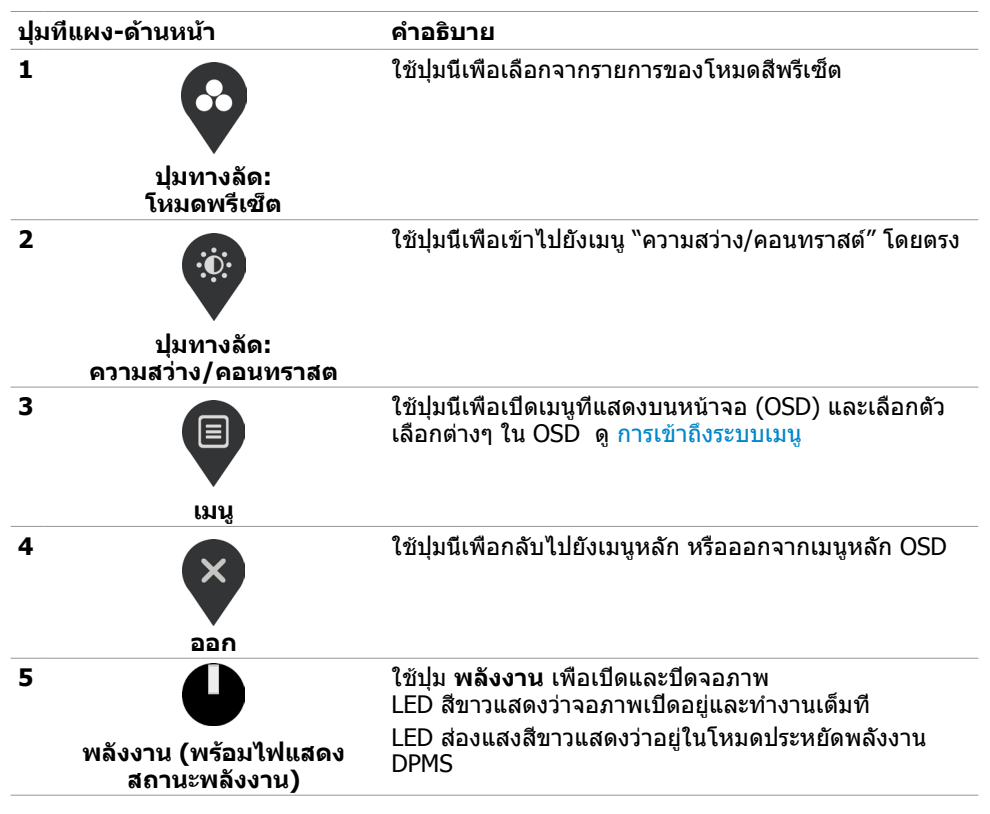

# <span id="page-20-0"></span>**ปุ่มที่แผงด้านหน้า**

ใช้ปุ่มที่ด้านหน้าของจอภาพ เพื่อปรับการตั้งค่าต่างๆ ของภาพ

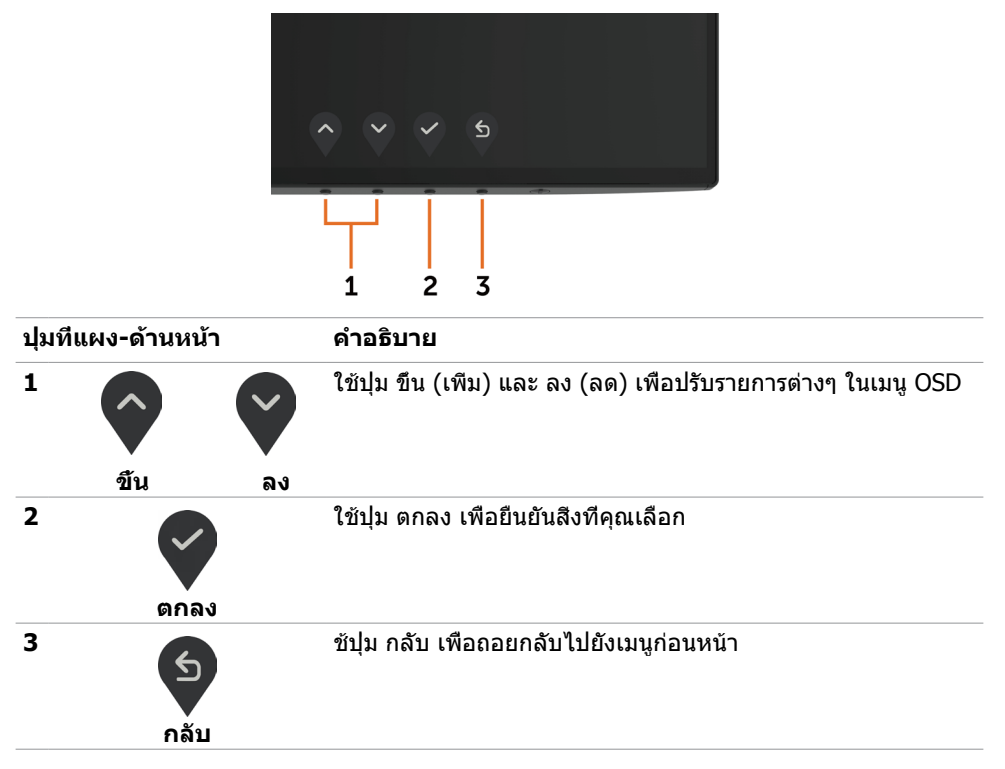

DELL

# <span id="page-21-1"></span><span id="page-21-0"></span>**การใช้เมนูที่แสดงบนหน้าจอ (OSD)**

### **การเข้าถึงระบบเมนู**

**หมายเหตุ:** การเปลี่ยนแปลงใดๆ ที่คุณทำ โดยใช้เมนู OSD จะถูกบันทึกโดยอัตโนมัติถ้าคุณ เคลื่อนที่ไปยังเมนู OSD อื่น, ออกจากเมนู OSD หรือรอจนกระทั่งเมนู OSD หายไป

**1** กดปุ่ม เพื่อเปิดเมนู OSD และแสดงเมนูหลัก

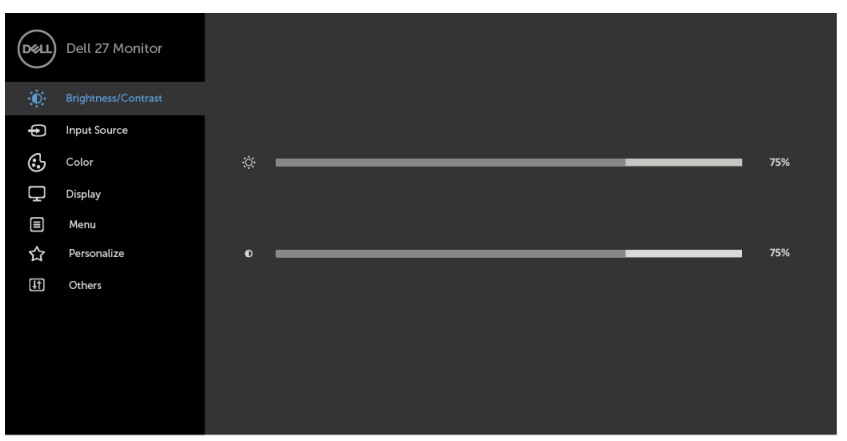

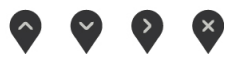

- **2** กดปม ❤ และ ❤ เพื่อเลื่อนระหว่างตัวเลือกต่างๆ ในขณะที่คุณย้ายจากไอคอนหนึ่งไปยังอีก ไอคอนหนึ่ง ชื่อตัวเลือกจะถูกไฮไลต์
- $\bf{3}$  กดปุ่ม  $\begin{array}{|c|c|c|}\hline \bf{3} & \bf{1} & \bf{1} & \bf{1} & \bf{1} & \bf{1} & \bf{1} & \bf{1} & \bf{1} & \bf{1} & \bf{1} & \bf{1} & \bf{1} & \bf{1} & \bf{1} & \bf{1} & \bf{1} & \bf{1} & \bf{1} & \bf{1} & \bf{1} & \bf{1} & \bf{1} & \bf{1} & \bf{1} & \bf{1} & \bf{1} & \bf{1} & \bf{1} & \bf{1} & \bf{1} & \bf$
- **4** กดปม �� และ �� เพื่อเลือกพารามิเตอร์ที่ต้องการ
- **5** กดปุ่ม  $\left\{\right\}$  เพื่อเข้าไปยังแถบเลื่อน จากนั<sub>้</sub>นใช้ปุ่ม  $\left\{\right\}$  หรือ  $\bigvee$  ที่สอดคล้องกับตัวแสดงสถานะ บนเมนู เพื่อทำ การเปลี่ยนแปลงต่างๆ
- ี**6** เลือก <sup>(5)</sup> เพื่อกลับไปยังเมนูก่อนหน้า หรือ Y เพื่อยอมรับและกลับไปยังเมนูก่อนหน้า

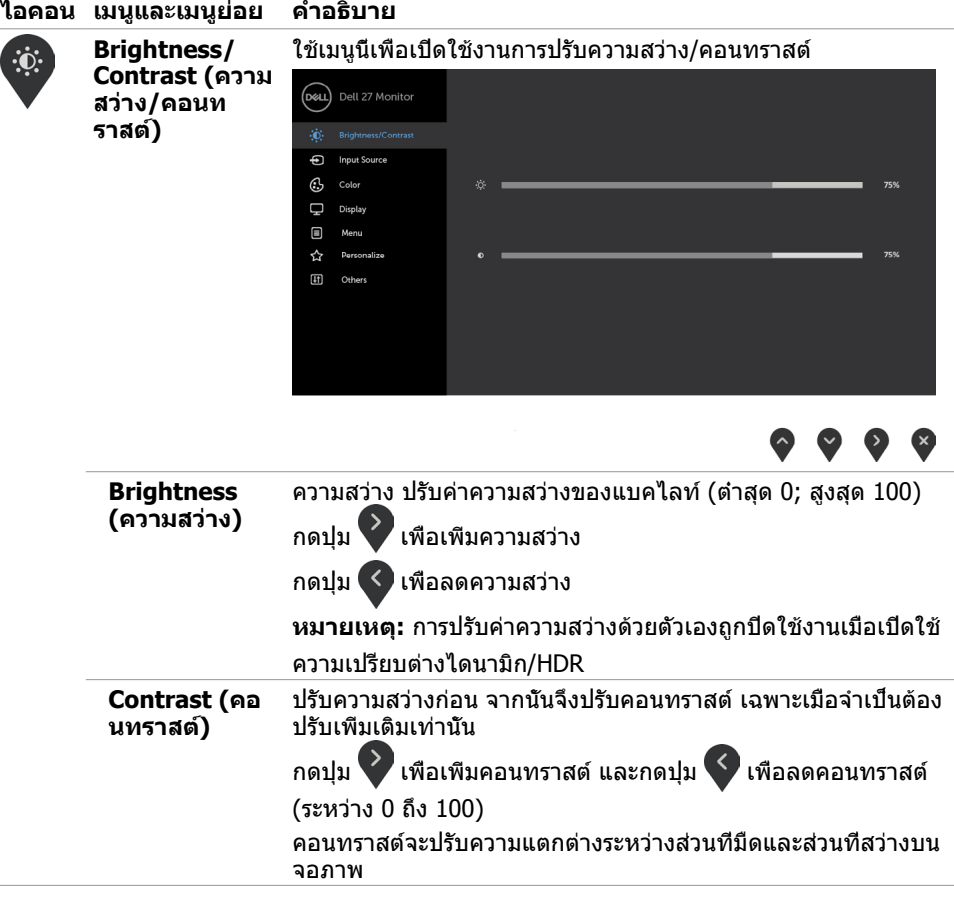

 $(\sim$ LL

<span id="page-23-0"></span>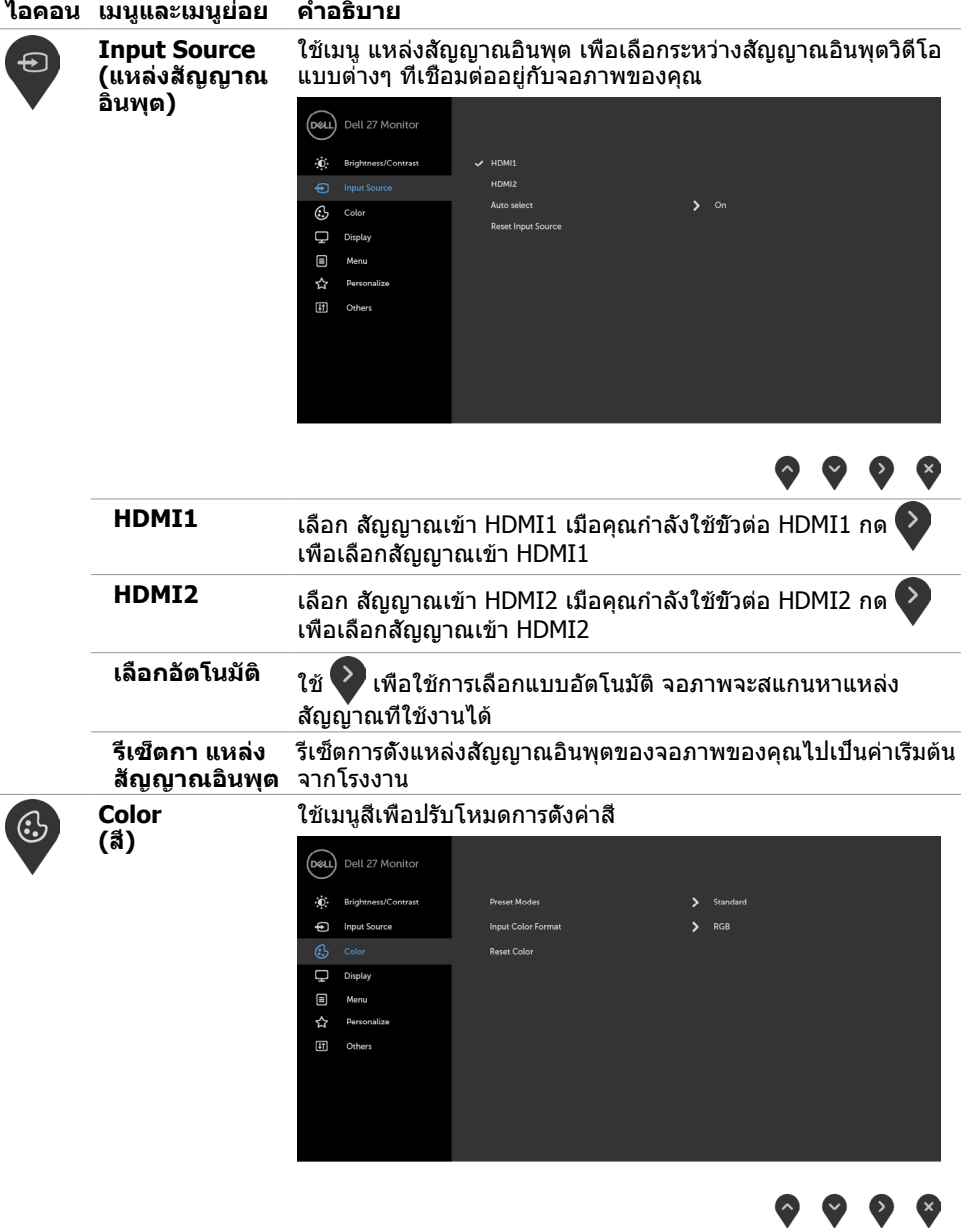

 $(\overline{DCL}$ 

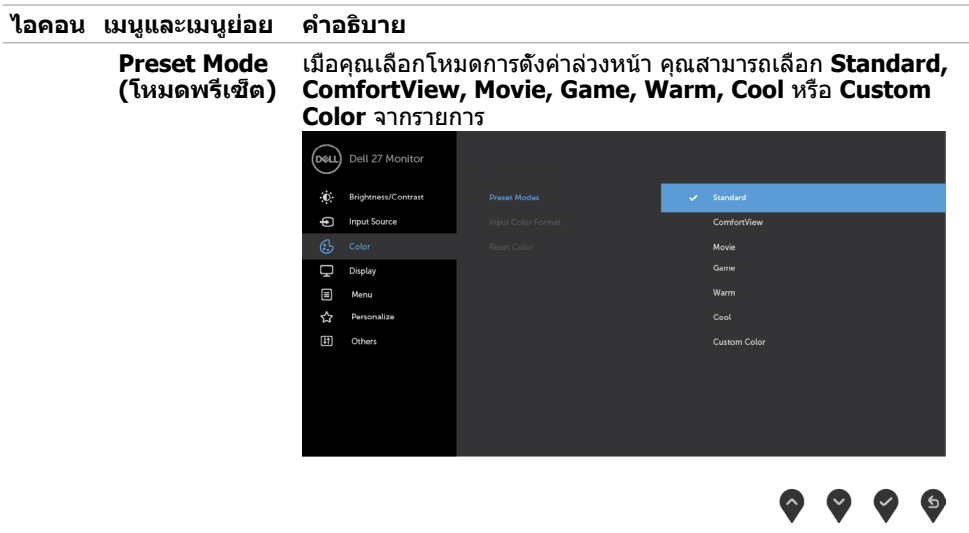

- **Standard (มาตรฐาน):** การตั้งค่าสีเริ่มต้น นี่เป็นโหมดพรีเซ็ ตมาตรฐาน
- • **ComfortView (ดูสบายตา):** ลดระดับของแสงสีฟ้าที่ส่งออก มาจากหน้าจอเพื่อทำ ให้การมองดูสบายตา **หมายเหตุ:** ในการลดความเสี่ยงของความเครียดของดวงตา และการปวดลำ คอ/แขน/แผ่นหลัง/ไหล่จากการใช้จอภาพเป็น ระยะเวลานาน เราขอแนะนำ ให้คุณ:
	- • กำ หนดระยะห่างหน้าจอจากดวงตาของคุณประมาณ 20 ถึง 28 นิ้ว (50-70 ซม.)
	- ึกะพริบตาถีมากขึ้นเพื่อให้ความช่มชื่นหรือทำให้ดวงตา เปียกชื้นใหม่เมื่อทำ งานกับจอภาพ
	- • หาเวลาพักเบรกปกติและบ่อยครั้งเป็นเวลา 20 นาทีทุกๆ 2 ชั่วโมง
	- ่มองไปที่อื่นไม่ใช่จอภาพของคุณและเพ่งมองไปที่วัตถุที่ อยู่ห่างไป 20 ฟุตเป็นเวลาอย่างน้อย 20 วินาทีในระหว่าง พักเบรก
	- ยืดกล้ามเนื้อเพื่อปลดปล่อยแรงตึงในส่วนลำคอ/แขน/แผ่น หลัง/ไหล่ในระหว่างพักเบรก
- • **Movie (ภาพยนตร์):** โหลดการตั้งค่าสีที่เหมาะสำ หรับ ภาพยนตร์
- **Game (เกม):** โหลดการตั้งค่าสีที่เหมาะสำหรับการเล่นเกม ส่วนใหญ่
- **Warm** (อุ่น): เพิ่มอุณหภูมิสี หน้าจอจะปรากฏอุ่นขึ้น ด้วยโทน สีแดง/สีเหลือง
- **Cool** (เย็น): ลดอุณหภูมิสี หน้าจอจะปรากฏเย็นขึ้น ด้วยโทน สีน้ำเงิน
- **Custom Color(สีที่กำหนดเอง)** อนุญาตให้คุณปรับการตั้งค่า สีด้วยตัวเอง กดปุ่ม  $\Omega$  และ  $\Omega$  เพื่อปรับค่าสีแดง สีเขียว และ

สีน้ำ เงิน และสร้างโหมดสีที่ตั้งไว้ล่วงหน้าของคุณเอง **หมายเหตุ:**เมื่อ Smart HDR อยู่ที่ ON (เปิด) โหมดการตั้งค่าล่วง หน้าของ ภาพยนตร์และเกมจะทำ งานโดยที่ไฟหน้าจอหรี่ลงด้านใน

**D**&LI

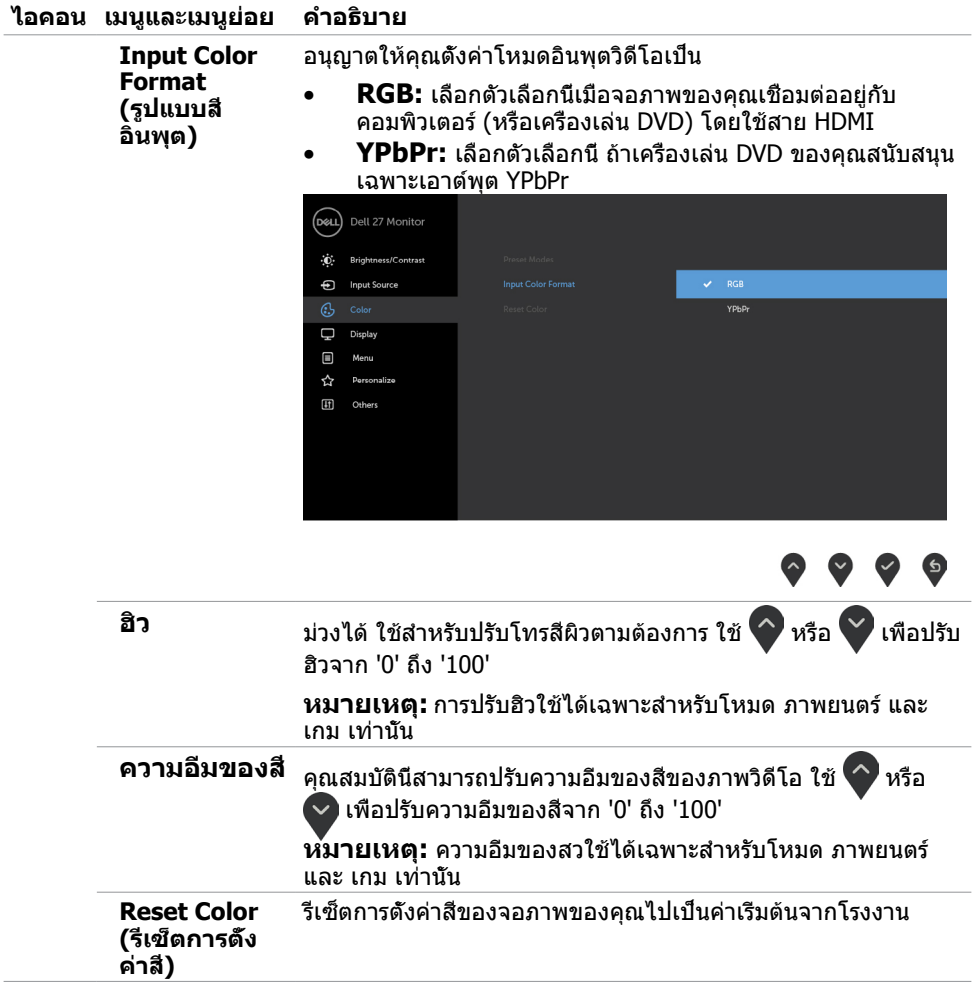

 $(\overline{DCL}$ 

 $\overline{a}$ 

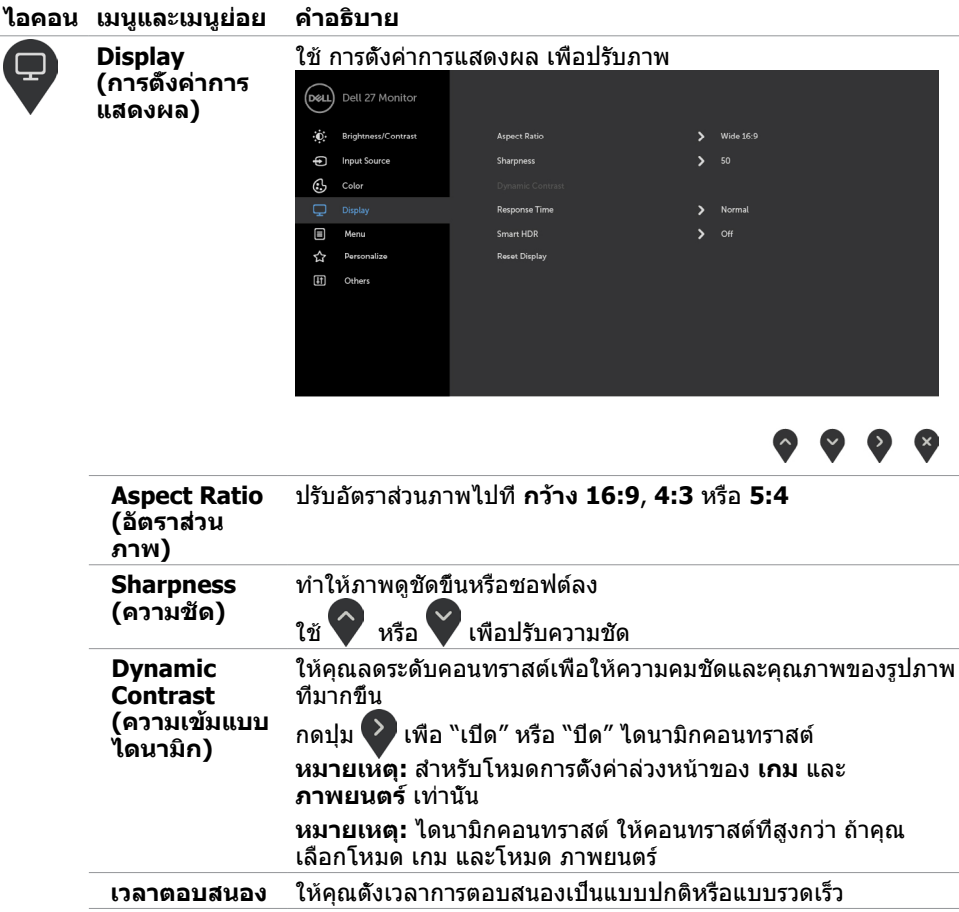

 $(\sim$ LL

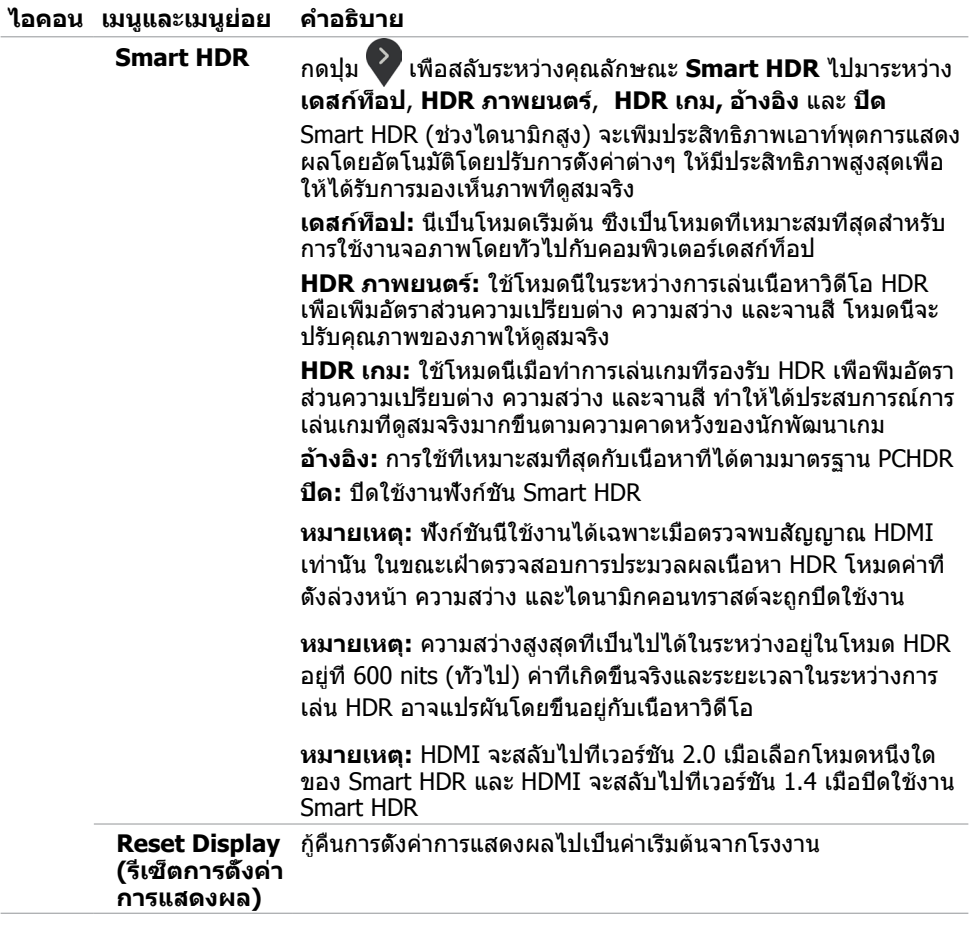

 $(\text{bell})$ 

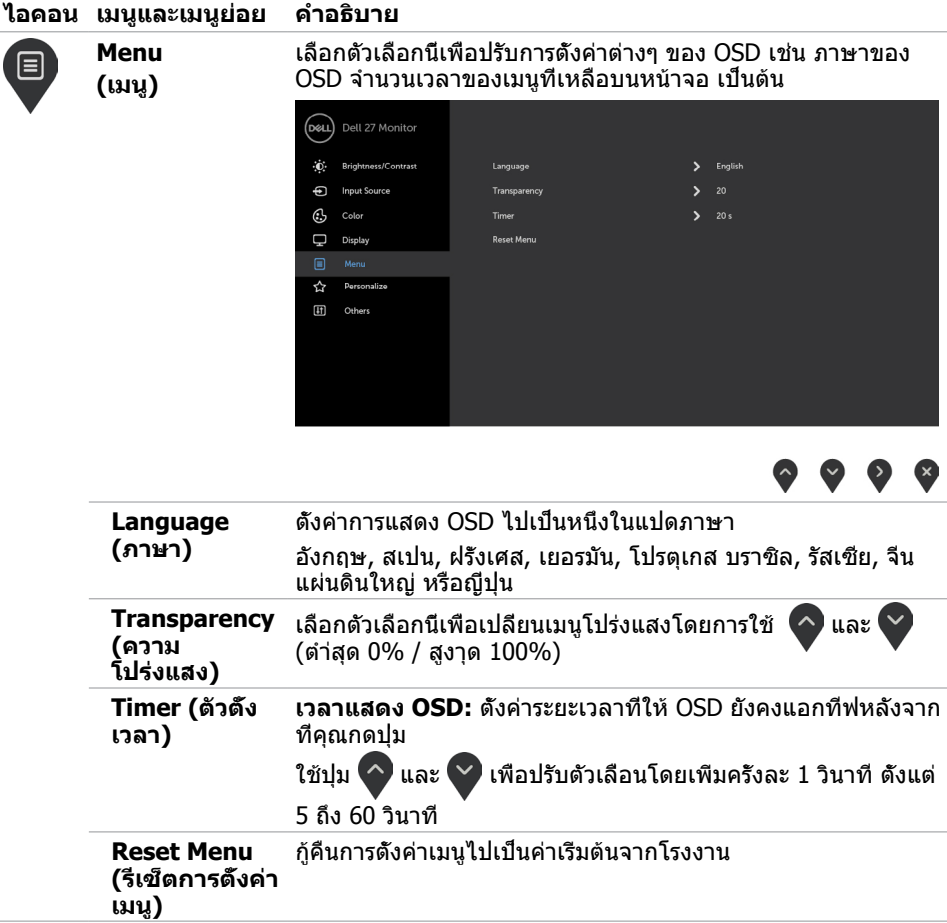

 $(\sim$ LL

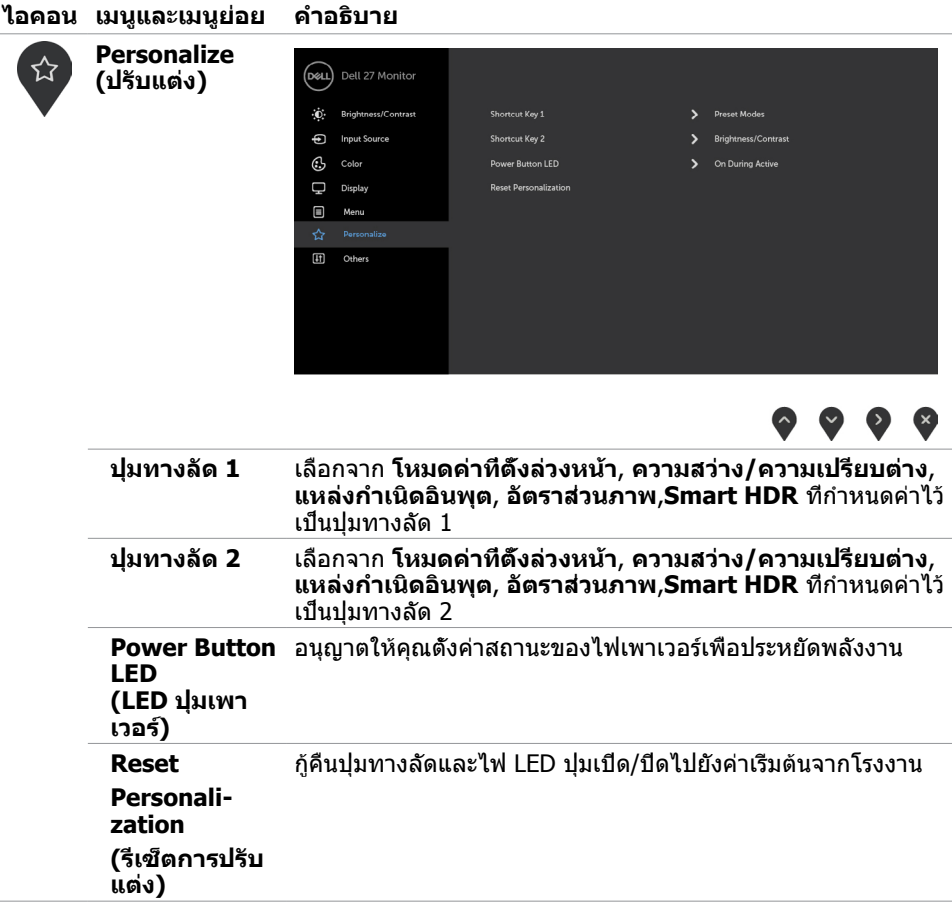

 $(\overline{DCL}$ 

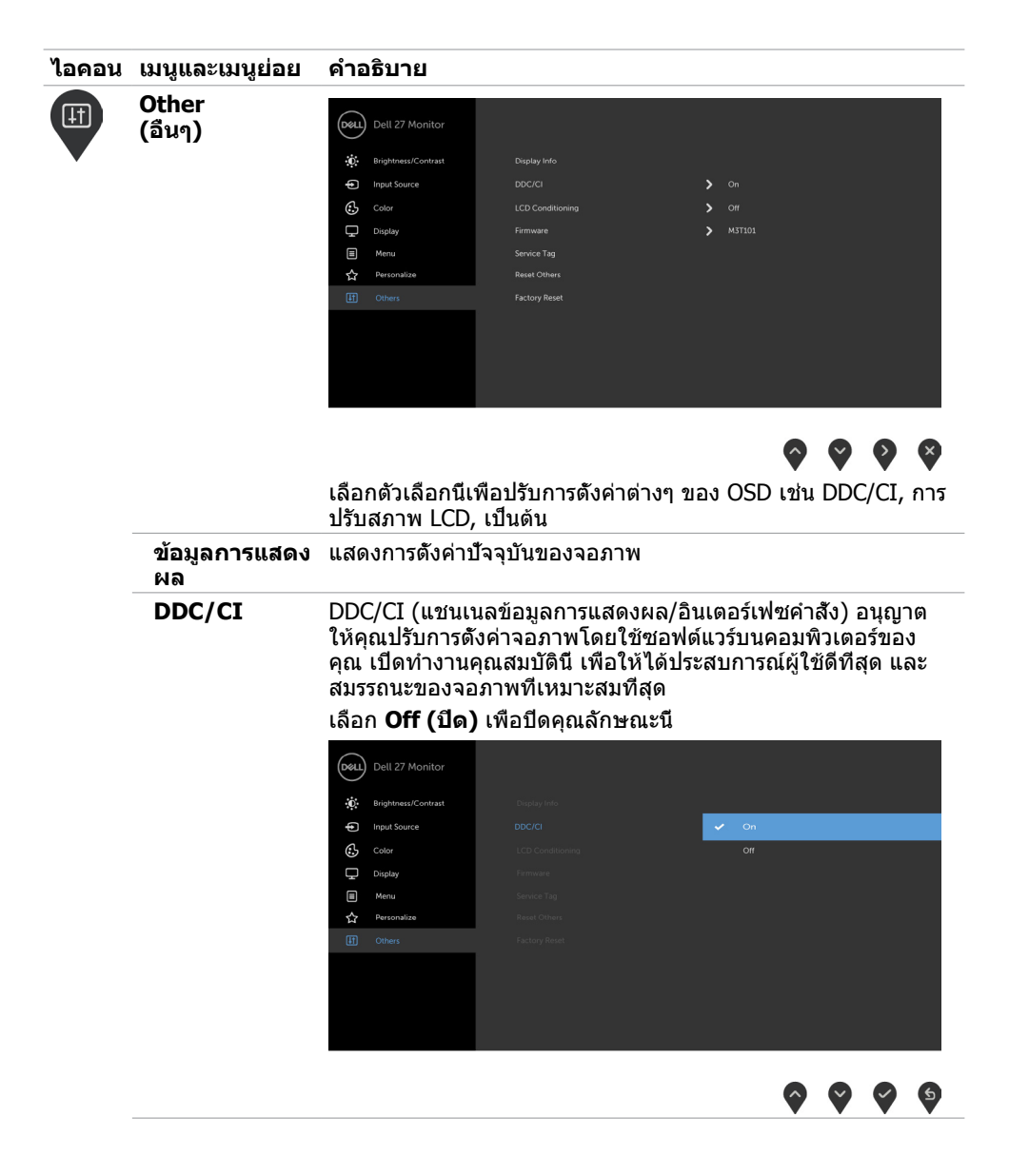

**การใช้งานจอภาพ | 31**

.<br>D&Ll

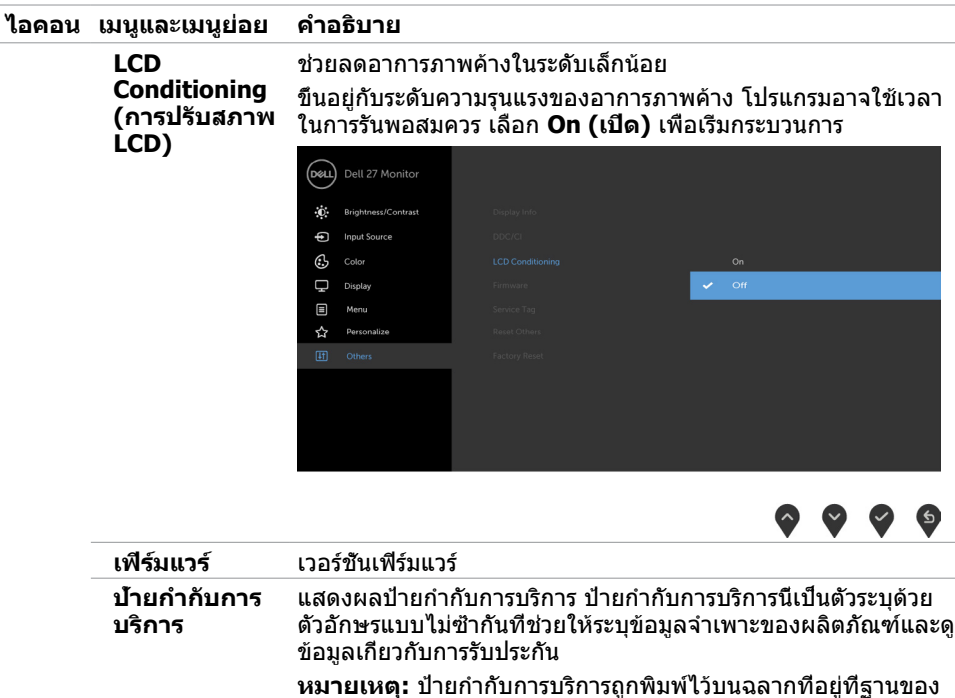

แท่นรองด้วย **Reset Other (รีเซ็ตการตั้งค่า** กู้คืนการตั้งค่าอื่นๆ เช่น DDC/CI กลับเป็นค่าเริ่มต้นจากโรงงาน

#### **อื่นๆ)**

**Factory Reset (รีเซ็ตโรงงาน)** กู้คืนการตั้งค่า OSD ทั้งหมดกลับเป็นค่าเริ่มต้นจากโรงงาน

**หมายเหตุ:** จอภาพนี้มีคุณสมบัติการปรับเทียบความสว่างอัตโนมัติในตัวเพื่อชดเชยอายุการใช้ งานของ LED

## **ข้อความเตือน OSD**

เมื่อคุณสมบัติ **Dynamic Contrast** (ความคมชัดแบบไดนามิก) ถูกเปิดใช้งาน (ในโหมดที่ตั้งไว้ล่วง หน้าเหล่านี้ เกมหรือภาพยนตร์) การปรับความสว่างด้วยตัวเองจะถูกปิดใช้งาน

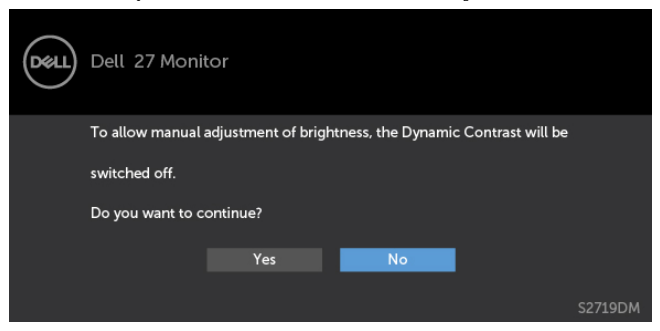

เมื่อจอภาพไม่รองรับโหมดความละเอียดใดๆ คุณจะเห็นข้อความต่อไปนี้

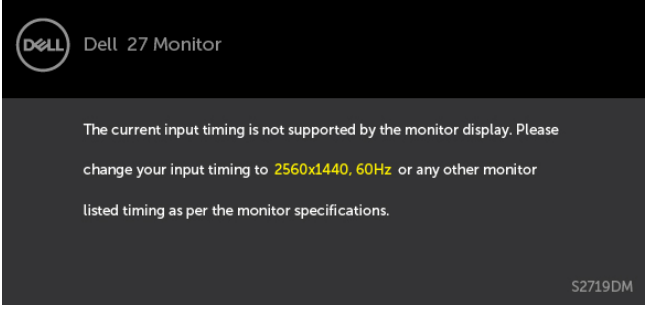

นี่หมายความว่าจอภาพไม่สามารถซิงโครไนซ์กับสัญญาณที่กำ ลังได้รับจากคอมพิวเตอร์ ดู ข้อมูลจำ [เพาะของจอภาพ](#page-8-1) สำ หรับช่วงความถี่แนวนอนและแนวตั้งที่สามารถระบุได้โดยจอภาพนี้ โหมดที่แนะนำ คือ 2560 x 1440

คุณจะเห็นข้อความต่อไปนี้ก่อนที่ฟังก์ชั่น DDC/CI จะปิดทำ งาน

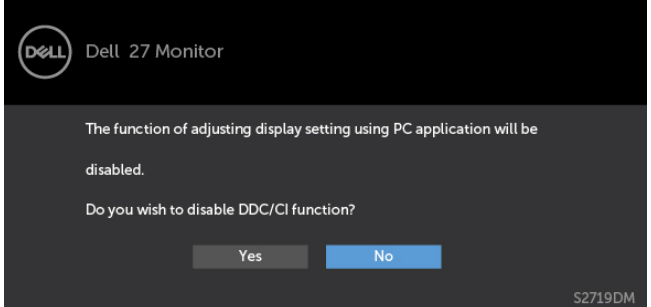

**D**&LI

เมื่อจอภาพเข้าส **Power Save Mode (ู่โหมดประหยัดพลังงาน)** ข้อความต่อไปนี้จะปรากฏขึ้น

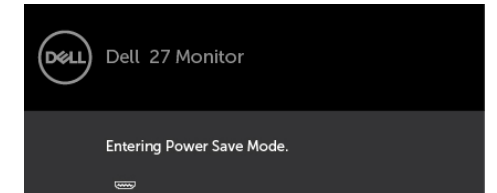

เปิดใช้งานคอมพิวเตอร์และปลุกจอภาพขึ้นมา เพื่อเข้าถึง [OSD](#page-21-1) หากคุณกดปุ่มใดๆ นอกเหนือจากปุ่ม เปิดปิด ข้อความต่อไปนี้จะปรากฏขึ้น โดยขึ้นอยู่กับข้อมูลเข้าที่เลือก

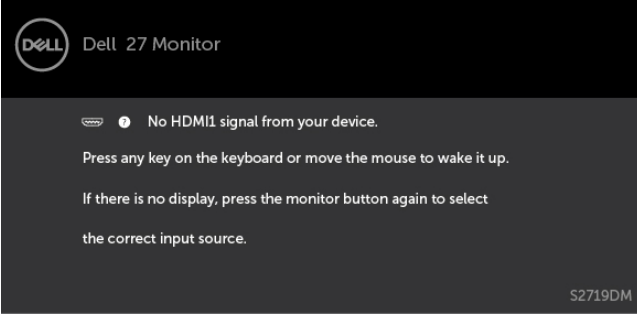

 $\mathsf{I}$ เมื่อผู้ใช้พยายามเปลี่ยนแปลงโหมดค่าที่ตั้งล่วงหน้าขณะ Smart HDR อยู่ที่ ON (เปิด) จะมีข้อความ ต่อไปนี้ปรากฎขึ้น:

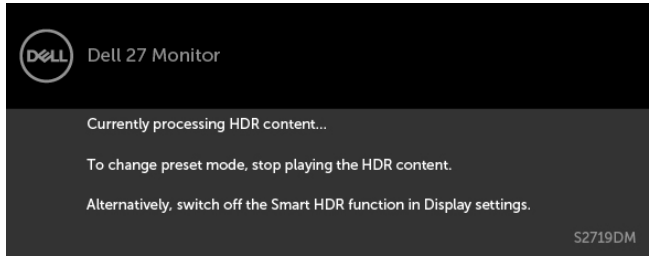

หากใช้งานอะแดปเตอร์ที่ไม่ถูกต้อง หรือมีข้อยกเว้นการเชื่อมต่ออะแดปเตอร์ คุณจะเห็นข้อความต่อไป นี้:

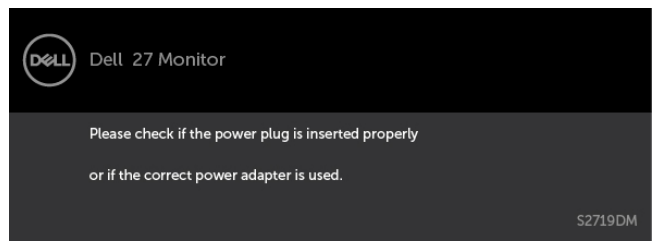

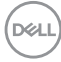

#### หาก HDMI1, HDMI2 เข้าถูกเลือก และสายเคเบิลที่สอดคล้องกันเชื่อมต่ออยู่ กล่องโต้ตอบลอยที่ แสดงด้านล่างจะปรากฏขึ้น

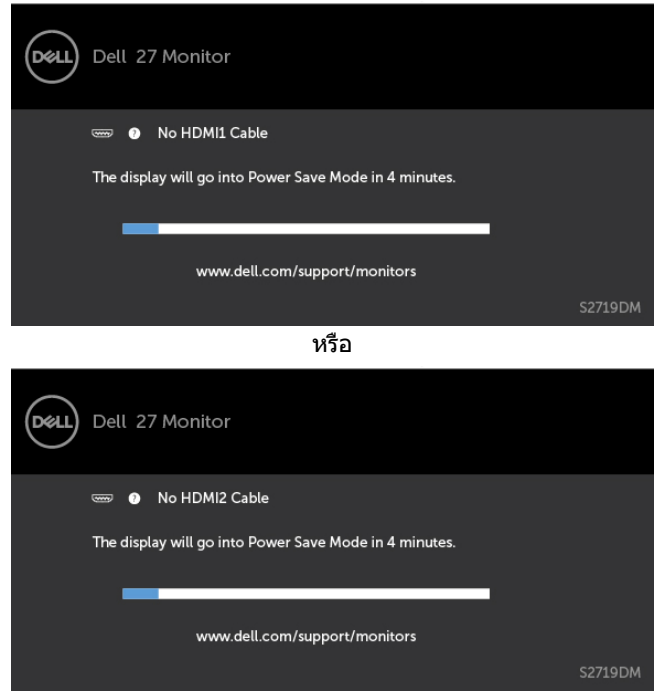

ดู [การแก้ไขปัญหา](#page-35-1) สำ หรับข้อมูลเพิ่มเติม

**D**ELL

#### <span id="page-35-1"></span><span id="page-35-0"></span> $\bigwedge$  ข้อควรระวัง: ก่อนที่คณจะเริ่มกระบวนการใดๆ ในส่วนนี้ ให้ทำตาม <mark>คำแ</mark>นะนำเพื่อความ **[ปลอดภัย](#page-41-2)**

## **ทดสอบตัวเอง**

จอภาพของคุณมีคุณสมบัติการทดสอบตัวเอง ที่อนุญาตให้คุณตรวจสอบว่าจอภาพทำงานอย่างเหมาะ สมหรือไม่ ถ้าจอภาพและคอมพิวเตอร์ของคุณเชื่อมต่ออย่างเหมาะสม แต่หน้าจอก็ยังคงมืดอยู่ ให้รัน การทดสอบตัวเอง โดยดำ เนินการตามขั้นตอนต่อไปนี้:

- **1** ปิดทั้งคอมพิวเตอร์และจอภาพ
- **2** ถอดปลั๊กสายเคเบิลวิดีโอจากด้านหลังของคอมพิวเตอร์ เพื่อให้มั่นใจถึงกระบวนการทดสอบตัว เองอย่างเหมาะสม, ให้ถอดทั้งสายเคเบิลดิจิตอล และสายเคเบิลอนาล็อก จากด้านหลังของ คอมพิวเตอร
- **3** เปิดจอภาพ

ึกล่องโต้ตอบแบบลอยควรปรากภบนหน้าจอ (บนพื้นหลังสีดำ) หากจอภาพไม่สามารถรับรัถึงสัญญาณ ้วิดีโอ และทำงานอย่างถูกต้อง ในขณะที่อย่ในโหมดทดสอบตั๋วเอง LED เปิดปิดจะติดเป็นสีขาว นอกจากนี้ กล่องโต้ตอบแบบใดแบบหนึ่งที่แสดงด้านล่างจะเลื่อนตลอดทั่วทั้งหน้าจออย่างต่อเนื่อง โดยขึ้นอยู่กับข้อมูลเข้าที่เลือก

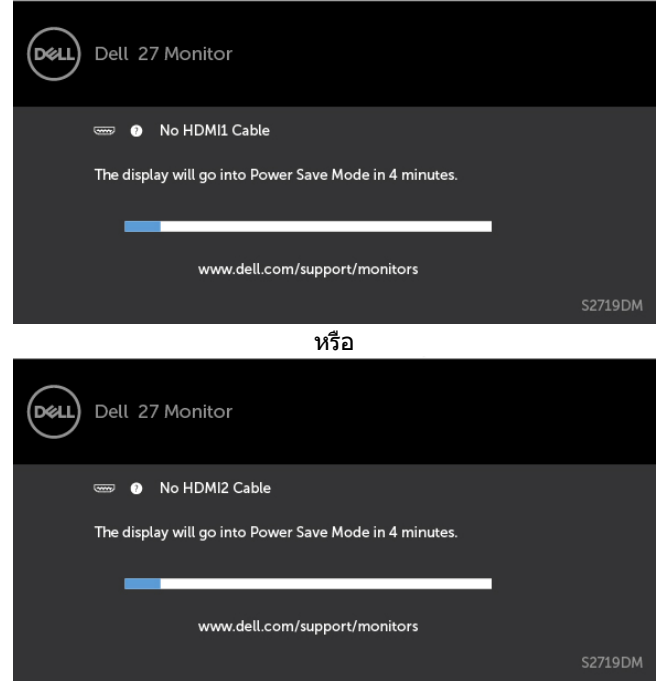

**D**&LI

- <span id="page-36-0"></span>**4** กล่องนี้ยังปรากฏขึ้นระหว่างการทำ งานระบบตามปกติ หากสายเคเบิลวิดีโอถูกถอดออกหรือเสีย หายด้วย
- **5** ปิดจอภาพของคุณและเชื่อมต่อสายเคเบิลวิดีโอใหม่ แล้วเปิดทั้งคอมพิวเตอร์และจอภาพของคุณ

หากหน้าจอของจอภาพยังคงว่างอีกหลังจากที่คุณใช้กระบวนการก่อนหน้านี้แล้ว ให้ตรวจสอบตัว ้ ควบคุมวิดีโอและคอมพิวเตอร์ เนื่องจากจอภาพของคุณทำงานได้อย่างถูกต้อง

# **การวินิจฉัยในตัว**

จอภาพของคุณมีเครื่องมือการวินิจฉัยในตัวที่ช่วยคุณหาว่าความผิดปกติของหน้าจอที่คุณเผชิญอยู่ว่า เป็นปัญหากับจอภาพของคุณหรือกับคอมพิวเตอร์และวิดีโอการ์ดของคุณ

**หมายเหตุ: หมายเหตุ** คุณสามารถรันการวินิจฉัยในตัวได้เฉพาะเมื่อสายเคเบิลวิดีโอไม่ได้เสียบ อยู่และจอภาพอยู่ในโหมดทดสอบตัวเองเท่านั้น

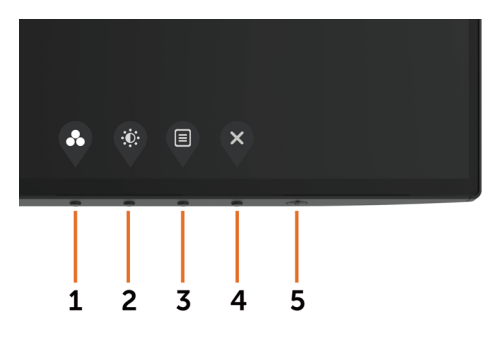

ในการรันการวินิจฉัยในตัว

- **1** ตรวจดูให้แน่ใจว่าหน้าจอสะอาด (ไม่มีอนุภาคฝุ่นบนพื้นผิวของหน้าจอ)
- **2** ถอดปลั๊กสายเคเบิลวิดีโอจากด้านหลังของคอมพิวเตอร์หรือจอภาพ จากนั้นจอภาพจะเข้าไปยัง โหมดทดสอบตัวเอง
- **3** กดปุ่ม 1 ค้างไว้ 5 นาที หน้าจอสีเทาจะปรากฎขึ้น
- **4** ตรวจสอบหน้าจอเพื่อหาความผิดปกติอย่างละเอียด
- **5** กดปุ่ม 1 บนแผงด้านหน้าอีกครั้ง สีของหน้าจอจะเปลี่ยนเป็นสีแดง
- **6** ตรวจสอบจอแสดงผลเพื่อหาความผิดปกติ
- **7** ทำชำขับตอนที่ 5 และ 6 เพื่อตรวจสอบจอแสดงผลในหน้าจอสีเขียว สีน้ำเงิน สีดำ สีขาว การทดสอบสมบูรณ์เมื่อหน้าจอสีขาวปรากฏขึ้น เพื่อที่จะออก ให้กดปุ่ม 1 อีกครั้ง

หากคุณตรวจไม่พบความผิดปกติใดๆ บนหน้าจอเมื่อใช้เครื่องมือการวินิจฉัยในตัว หมายความว่า จอภาพทำ งานเป็นปกติ ให้ตรวจสอบวิดีโอการ์ดและคอมพิวเตอร์

DØLI

# <span id="page-37-0"></span>**กู้คืนเวอร์ชัน HDMI**

จอภาพของคุณมีคุณสมบัติความล้มเหลวอย่างปลอดภัยด้วยการกู้คืนเวอร์ชัน HDMI โดยที่ HDMI จะ สลับไปที่เวอร์ชัน 2.0 เมื่อเลือกตัวเลือกหนึ่งใดของโหมด Smart HDR ถ้าหน้าจอว่างเปล่าหลังจาก สลับไปที่ HDMI เวอร์ชัน 2.0 ให้ทำ ตามขั้นตอนต่อไปนี้เพื่อย้อนกลับไปยัง HDMI เวอร์ชัน 1.4 :

 **1** กดปุ่มเมนูปุ่มใดๆ เพื่อปลุกจอภาพ

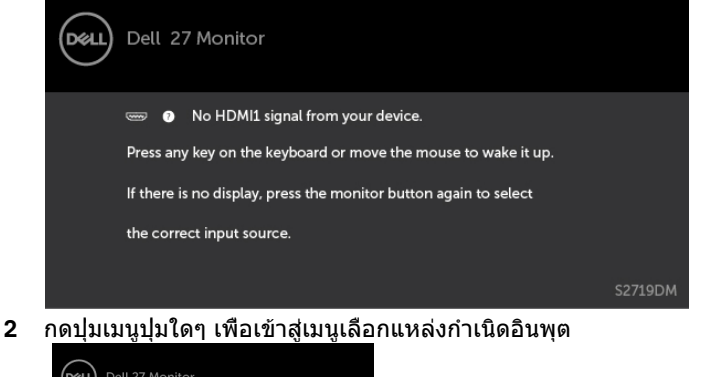

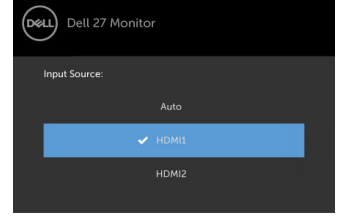

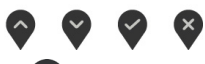

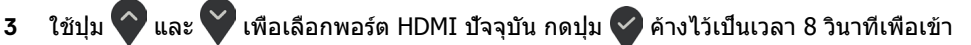

สู่หน้าต่างโต้ตอบคุณสมบัติความล้มเหลวอย่างปลอดภัย HDMI 1.4

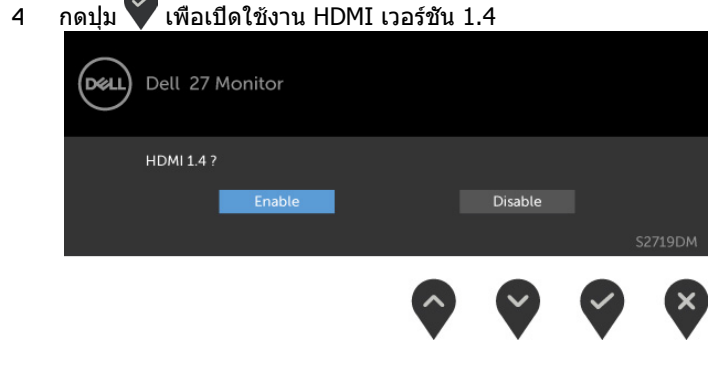

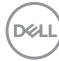

# <span id="page-38-0"></span>**ปัญหาทั่วไป**

ตารางต่อไปนี้ประกอบด้วยข้อมูลทั่วไป เกี่ยวกับปัญหาที่เกิดกับจอภาพทั่วไปที่คุณอาจพบ และทาง ีแก้ไขบเือบหาที่อาจทำได้

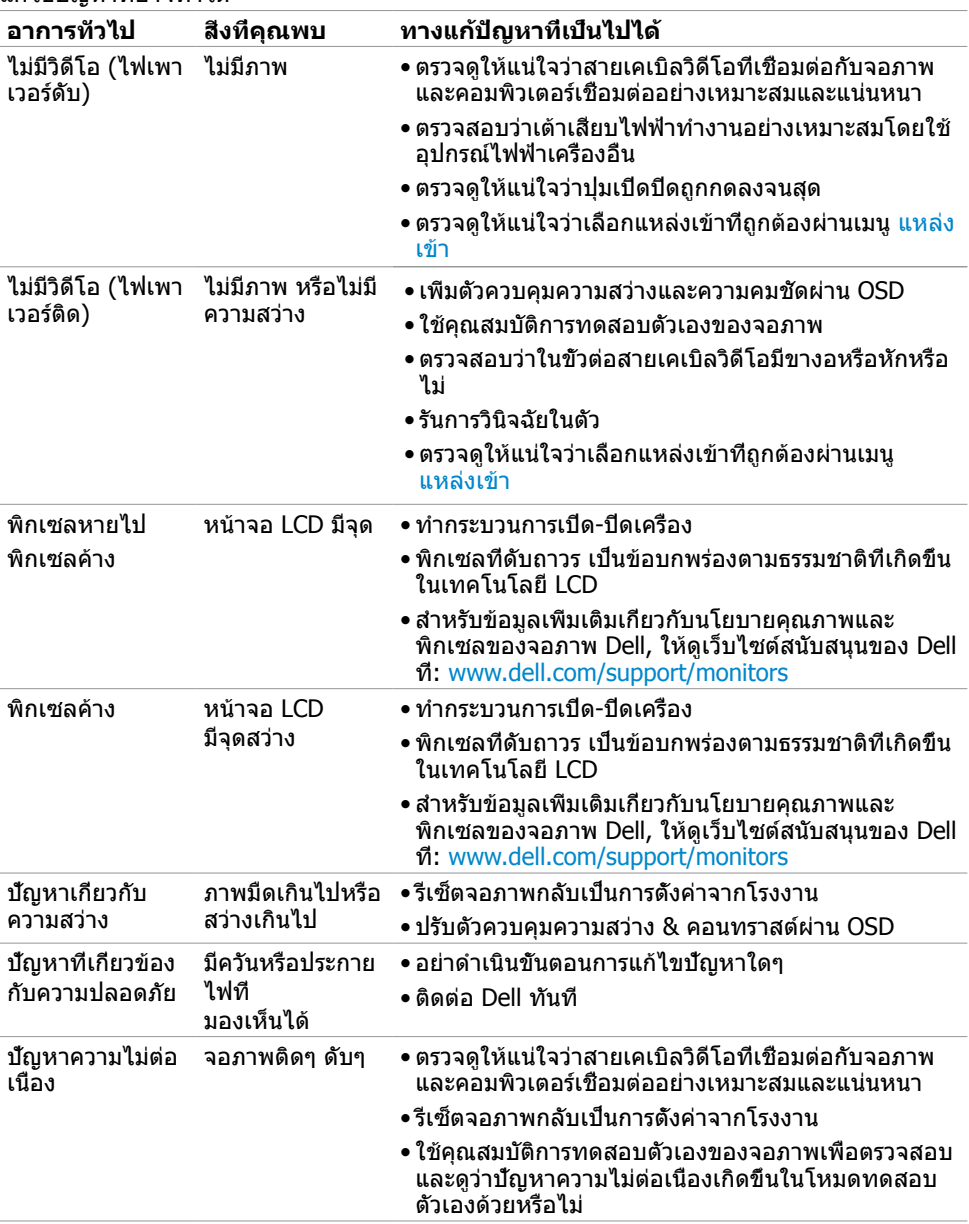

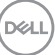

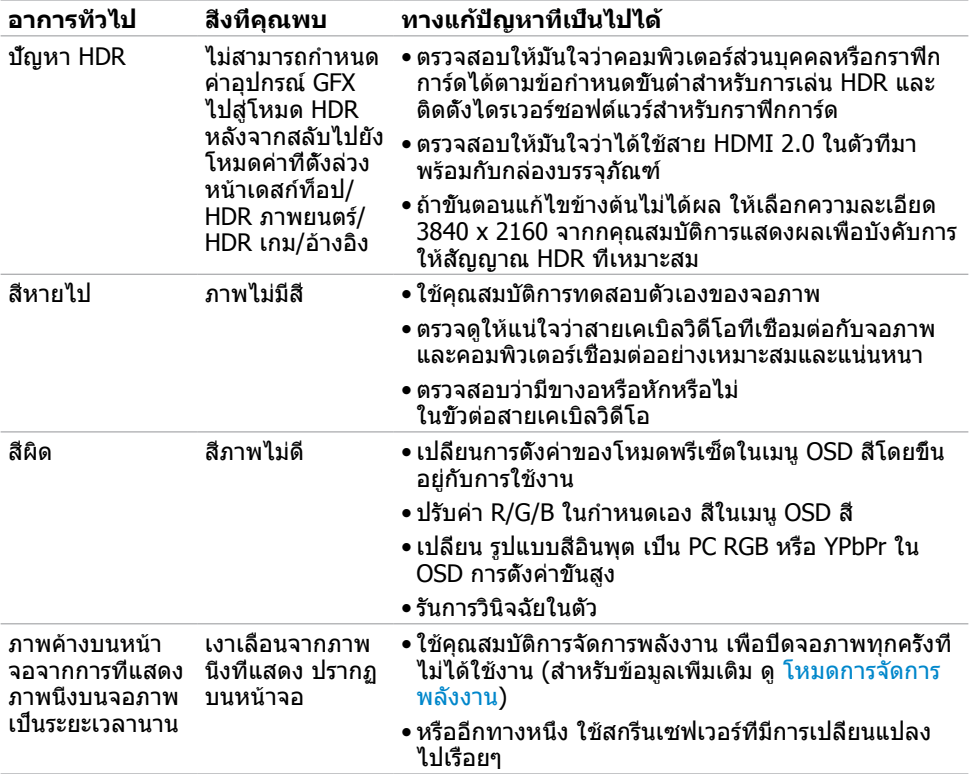

# <span id="page-40-0"></span>**ปัญหาเฉพาะของผลิตภัณฑ์**

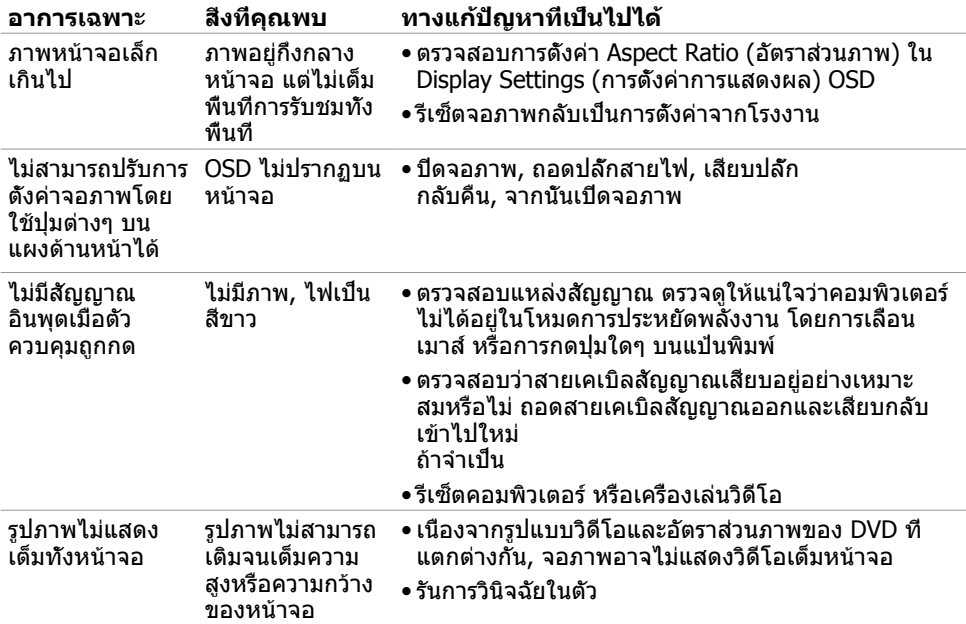

DELL

## <span id="page-41-2"></span><span id="page-41-0"></span>**ขั้นตอนเพื่อความปลอดภัย**

 $\bigwedge$  คำเตือน: การใช้ตัวควบคุม การปรับแต่ง หรือกระบวนการอื่นๆ นอกเหนือจากที่ระบุใน **เอกสารฉบับนี้ อาจเป็นผลให้เกิดไฟฟ้าช็อต อันตรายจากไฟฟ้า และ/หรืออันตรายทาง กล**

ี่ สำหรับข้อมูลคำแนะนำเรื่องความปลอดภัยดูที่ ข้อมูลเรื่องความปลอดภัย สิ่งแวดล้อมและข้อบังคับ

## **ประกาศ FCC (สหรัฐอเมริกาเท่านั้น) และข้อมูล เกี่ยวกับระเบียบข้อบังคับอื่นๆ**

สำ หรับประกาศ FCC และข้อมูลเกี่ยวกับระเบียบข้อบังคับอื่นๆ ให้ดูเว็บไซต์ความสอดคล้องกับระเบียบ ข้อบังคับที่ [www.dell.com/regulatory\\_compliance](http://www.dell.com/regulatory_compliance)

## <span id="page-41-1"></span>**การติดต่อ Dell**

**หมายเหตุ:** ถ้าคุณไม่มีการเชื่อมต่ออินเทอร์เน็ตที่ใช้งานได้ คุณสามารถหาข้อมูลการติดต่อได้ จากใบสั่งซื้อ สลิปบรรจุภัณฑ์ บิล หรือแคตาล็อกผลิตภัณฑ์ Dell

Dell มีตัวเลือกการสนับสนุนและบริการออนไลน์ และทางโทรศัพท์หลายอย่าง ความสามารถในการใช้ งานได้แตกต่างกันในแต่ละประเทศและผลิตภัณฑ์ต่างๆ และบริการบางอย่างอาจใช้ไม่ได้ในพื้นที่ของ คุณ

#### **เพื่อรับเนื้อหาการสนับสนุนจอภาพแบบออนไลน์:**

เข้าไปที่ [www.dell.com/support/monitors](http://www.dell.com/support/monitors)

#### **ในการติดต่อ Dell สำ�หรับฝ่ายขาย, การสนับสนุนด้านเทคนิค หรือปัญหาเกี่ยวกับบริการ ลูกค้า:**

- **1** ไปที่ [www.dell.com/support](http://www.dell.com/support)
- **2** ตรวจสอบประเทศหรือภูมิภาคของคุณในเมนู เลือกประเทศ/ภูมิภาค ที่ส่วนล่างซ้ายมือของหน้า
- **3** คลิกติดต่อเราที่อยู่ถัดจากเมนูดรอปดาวน์ประเทศ
- **4** เลือกลิงค์บริการหรือการสนับสนุนที่เหมาะสมตามความต้องการของคุณ
- **5** เลือกวิธีในการติดต่อ Dell ที่คุณติดต่อได้สะดวก

**D**&LI

## <span id="page-42-0"></span>**การตั้งค่าจอภาพของคุณ**

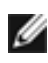

**หมายเหตุ:** เมื่อเงื่อนไขทั้งหมดข้างต้นเหมาะสมกับเอาท์พุต HDR ก็สามารถรองรับความ ละเอียดอินพุตสูงสุดที่ **3840 x 2160** 

## **การตั้งค่าความละเอียดหน้าจอเป็น 2560 x 1440 (สูง ที่สุด)**

เพื่อให้ได้สมรรถนะดีที่สุด ให้ตั้งค่าความละเอียดการแสดงผลเป็น 2560 x 1440 พิกเซล โดยทำ ตาม ขั้นตอนต่อไปนี้:

#### **ในWindows Vista, Windows 7, Windows 8 หรือ Windows 8.1:**

- **1** สำ หรับ Windows 8 หรือ Windows 8.1 เท่านั้น ให้เลือกเปลี่ยนเดสก์ท็อปไทล์ให้เป็นเดสก์ท็อป แบบคลาสสิค
- **2** คลิกขวาบนเดสก์ท็อปและเลือก ความละเอียดของหน้าจอ
- **3** คลิกที่รายการดรอปดาวน์ของความละเอียดหน้าจอ และเลือก 2560 x 1440
- **4** คลิก OK

#### **ในWindows 10:**

- **1** คลิกขวาบนเดสก์ทอป และคลิก **Display settings (การตั้งค่าการแสดงผล)**
- **2** คลิก **Advanced display settings**.
- **3** คลิกรายการของความละเอียด และเลือก 2560 x 1440
- **4** คลิก **Apply**

หากคุณไม่พบตัวเลือกความละเอียดที่แนะนำ คุณอาจจะต้องอัพเดตไดร์เวอร์กราฟฟิคของคุณ โปรด เลือกสถานการณ์ด้านล่างที่ตรงกับระบบคอมพิวเตอร์ที่คุณกำ ลังใช้ที่สุด และปฏิบัติตามขั้นตอนที่ให้ไว้

### **คอมพิวเตอร์ Dell**

- **1** ไปที่ [www.dell.com/support,](http://www.dell.com/support) ป้อนแท็กบริการของคอมพิวเตอร์ของคุณ และดาวน์โหลด ไดรเวอร์ล่าสุดสำ หรับการ์ดวิดีโอของคุณ
- **2** หลังจากที่ติดตั้งไดรฟ์เวอร์สำ หรับกราฟิกอะแดปเตอร์ของคุณแล้ว ให้พยายามตั้งค่าความ ละเอียดเป็น 2560 x 1440 อีกครั้ง

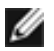

**หมายเหตุ** หากคุณไม่สามารถตั้งค่าความละเอียดเป็น 2560 x 1440 ได้ โปรดติดต่อ Dell™ เพื่อสอบถามเกี่ยวกับกราฟิกอะแดปเตอร์ที่รองรับความละเอียดเหล่านี้

## **ไม่ใช่คอมพิวเตอร์ของ Dell**

#### **ในWindows Vista, Windows 7, Windows 8 หรือ Windows 8.1:**

- **1** สำ หรับ Windows 8 หรือ Windows 8.1 เท่านั้น ให้เลือกเปลี่ยนเดสก์ท็อปไทล์ให้เป็นเดสก์ท็อป แบบคลาสสิค
- **2** คลิกขวาบนเดสก์ทอป และคลิก **Personalization (การปรับแต่ง)**
- **3** คลิก **Change Display Settings** (เปลี่ยนการตั้งค่าการแสดงผล)
- **4** คลิก **Advanced Settings** (การตั้งค่าขั้นสูง)
- **5** ระบุผู้จำ หน่ายกราฟิกคอนโทรลเลอร์ของคุณจากคำ อธิบายที่ด้านบนของหน้าต่าง (เช่น NVIDIA, AMD, Intel ฯลฯ)
- **6** โปรดดูจากเว็บไซต์ของผู้จำ หน่ายกราฟิกการ์ดสำ หรับไดรฟ์เวอร์ที่อัพเดต (ตัวอย่างเช่น [http://](http://www.AMD.com) [www.AMD.com](http://www.AMD.com) หรือ<http://www.NVIDIA.com>)
- **7** หลังจากที่ติดตั้งไดรฟ์เวอร์สำ หรับกราฟิกอะแดปเตอร์ของคุณแล้ว ให้พยายามตั้งค่าความ ละเอียดเป็น 2560 x 1440 อีกครั้ง

#### **ในWindows 10:**

- **1** คลิกขวาบนเดสก์ทอป และคลิก **Display settings (การตั้งค่าการแสดงผล)**
- **2** คลิก **Advanced display settings**.
- **3** คลิก **Display adapter properties**
- **4** ระบุผู้จำ หน่ายกราฟิกคอนโทรลเลอร์ของคุณจากคำ อธิบายที่ด้านบนของหน้าต่าง (เช่น NVIDIA, AMD, Intel ฯลฯ)
- **5** โปรดดูจากเว็บไซต์ของผู้จำ หน่ายกราฟิกการ์ดสำ หรับไดรฟ์เวอร์ที่อัพเดต (ตัวอย่างเช่น <http://www.AMD.com>หรือ [http://www.NVIDIA.com\)](http://www.NVIDIA.com)
- **6** หลังจากที่ติดตั้งไดรฟ์เวอร์สำ หรับกราฟิกอะแดปเตอร์ของคุณแล้ว ให้พยายามตั้งค่าความ ละเอียดเป็น 2560 x 1440 อีกครั้ง

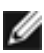

**หมายเหตุ**: ถ้าคุณไม่สามารถตั้งค่าความละเอียดที่แนะนำ ได้ โปรดติดต่อผู้ผลิตคอมพิวเตอร์ของ คุณ หรือพิจารณาซื้ออะแดปเตอร์กราฟฟิกที่สนับสนุนความละเอียดการแสดงผลนี้

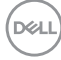

# <span id="page-44-0"></span>**คำ�แนะนำ�ในการบำ�รุงรักษา**

### **การทำ�ความสะอาดจอภาพของคุณ**

- $\bigwedge$ ิ คำเตือน: ก่อนที่จะทำความสะอาดจอภาพ ให้ถอดปลั๊กไฟของจอภาพออกจากเต้าเสียบ  **ไฟฟ้าก่อน**
- **ข้อควรระวัง: อ่านและทำ�ตาม** [ขั้นตอนเพื่อความปลอดภัย](#page-41-2) **ก่อนที่จะทำ�ความสะอาด จอภาพ**

สำ หรับหลักปฏิบัติที่ดีที่สุด ให้ปฏิบัติตามขั้นตอนในรายการด้านล่าง ในขณะที่แกะหีบห่อ ทำ ความ สะอาด หรือจัดการกับจอภาพของคุณ:

- ในการทำ ความสะอาดหน้าจอที่มีการป้องกันไฟฟ้าสถิต ให้ใช้ผ้านุ่มที่สะอาด ชุบน้ำ พอหมาดๆ เช็ดเบาๆ ถ้าเป็นไปได้ ให้ใช้กระดาษทำ ความสะอาดหน้าจอแบบพิเศษ หรือสารละลายที่เหมาะ สมสำหรับสารเคลือบป้องกันไฟฟ้าสถิต อย่าใช้เบนซิน แอมโมเนีย สารทำความสะอาดที่มีถทธิ์ กัดกร่อน หรืออากาศอัด
- ใช้ผ้าชุบน้ำ สะอาดที่อุ่นหมาดๆ เพื่อทำ ความสะอาดจอภาพ หลีกเลี่ยงการใช้ ผงซักฟอกทุกชนิด เนื่องจากผงซักฟอกจะทิ้งคราบไว้บนจอภาพ
- ถ้าคุณสังเกตเห็นผงสีขาวเมื่อคุณแกะกล่องจอภาพ ให้ใช้ผ้าเช็ดออก
- จัดการจอภาพด้วยความระมัดระวัง เนื่องจากจอภาพที่มีสีเข้มอาจเป็นรอย และแสดงเนื้อสีขาวให้ เห็นง่ายกว่าจอภาพที่มีสีอ่อน
- เพื่อรักษาคุณภาพของภาพบนจอภาพของคุณให้ดีที่สุด ให้ใช้สกรีนเซฟเวอร์ที่มีการเปลี่ยนแปลง ตลอดเวลา และปิดจอภาพเมื่อไม่ได้ใช้งาน

**DEL**